# きたぎん インターネット投資信託

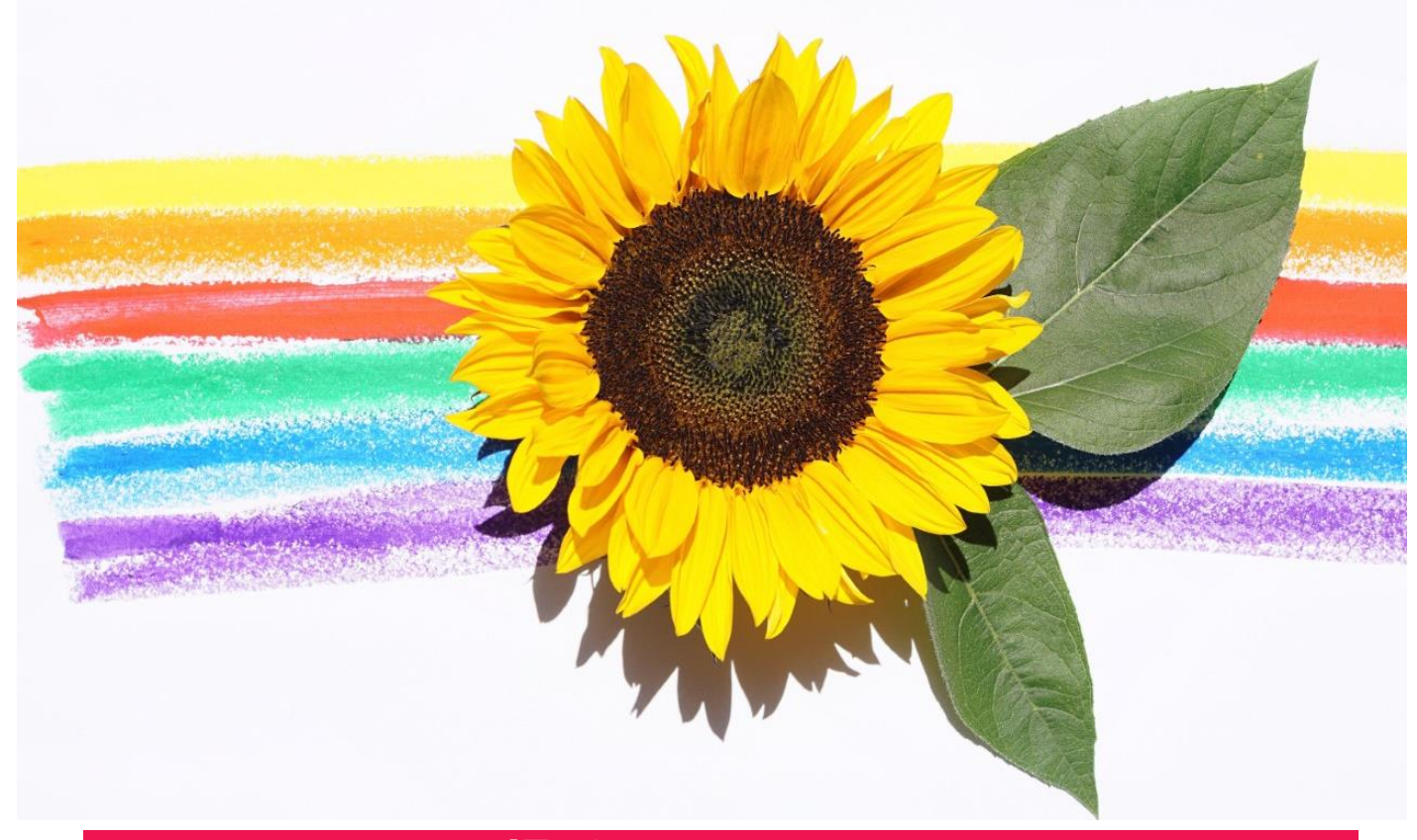

### 操作マニュアル

インターネット投資信託では、投資信託の購入・解約のご注文、 積立型投資信託の新規・変更・廃止のお手続き、残高・取引照会、運用損益などが、 インターネットを利用して いつでもどこでも手軽にご利用いただけるサービスです。 サービスをより便利に、より確実にご活用いただくために操作マニュアルをご用意いたしました。 さまざまなお手続きに際して必要な操作手順を画面入りでくわしく解説していますので、 ご利用の際の一助としてご活用ください。

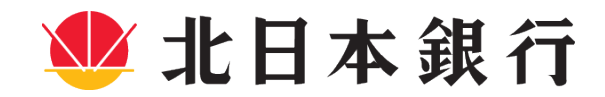

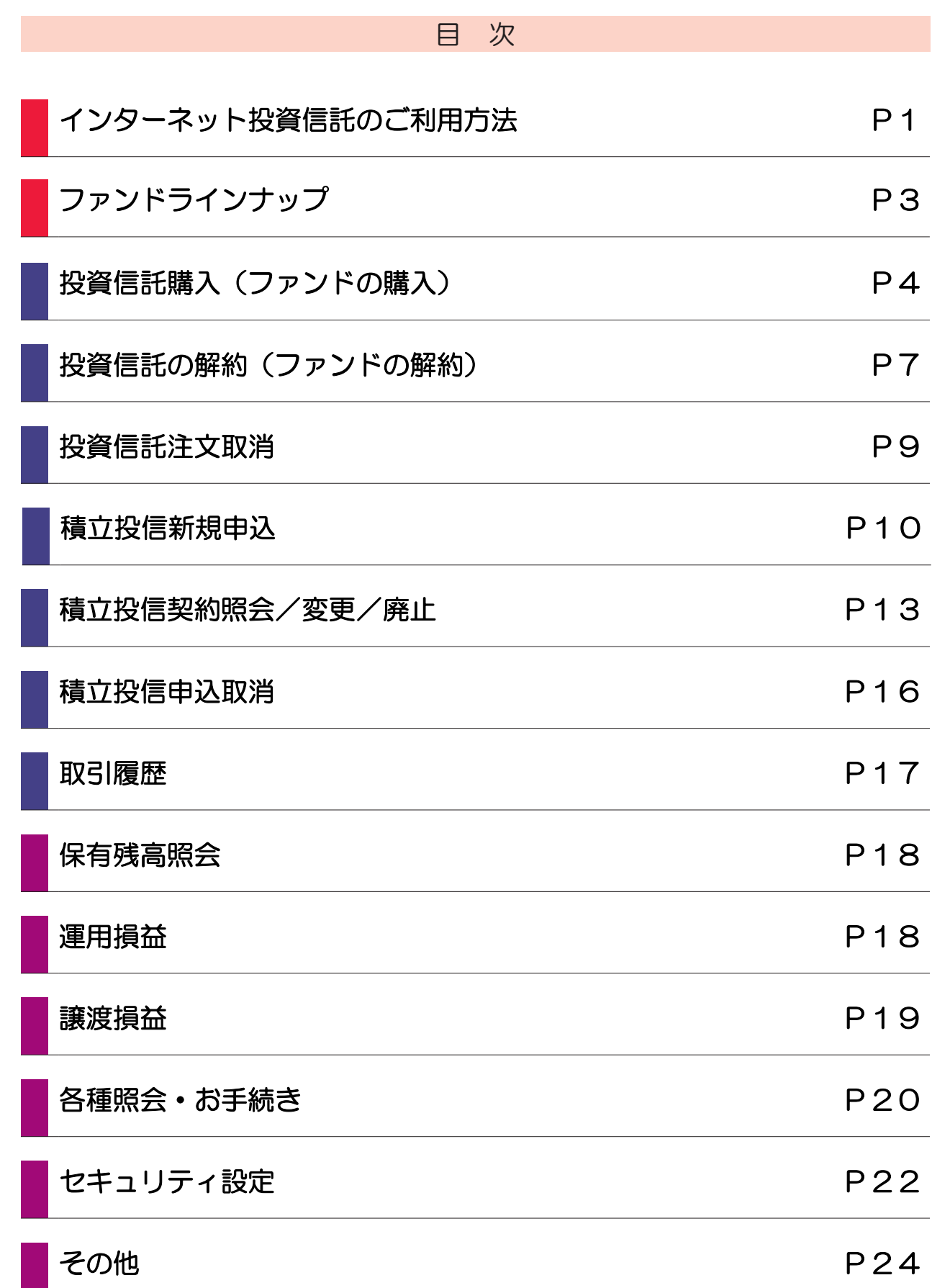

# インターネット投資信託のご利用方法

◆ログイン方法◆

北日本銀行ホームページのトップページから「インターネット投資信託」をお選びいただき、「ログ イン」ボタンをクリックしてください。

- 初回利用時のみ必要な手続きです。<br>- 初回利用時 - 「コーザーID」「ログインパフロ 「ユーザーID」「ログインパスワード」を入力してください。

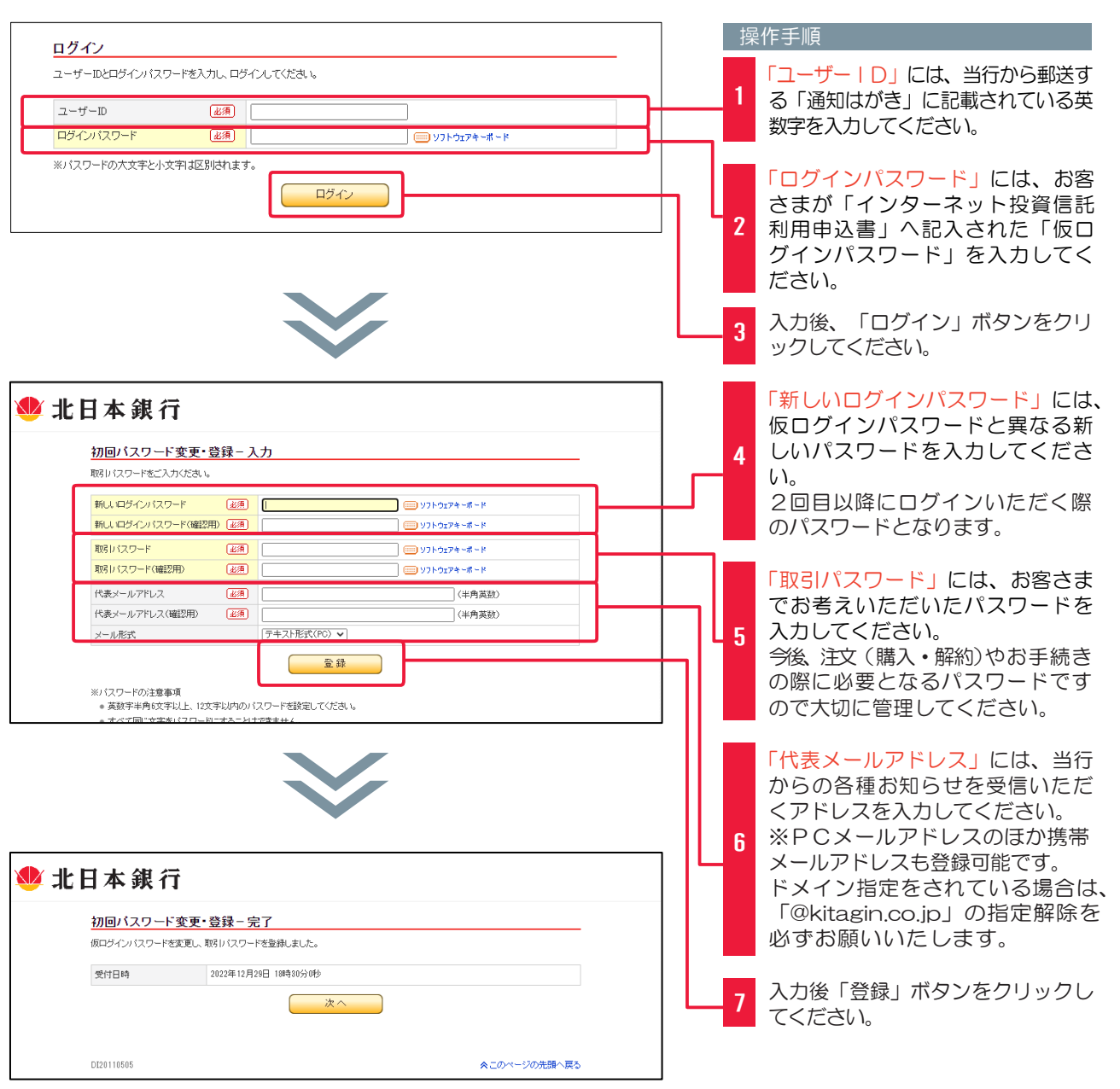

本登録以降は、「ユーザーID」と、本画面でご入力いただいた「ログインパスワード」・ 「取引パスワード」でサービスをご利用いただけます。

# インターネット投資信託のご利用方法

2回目以降利用時 初回利用時に設定した「ユーザーID」と「ログインパスワード」 を入力してください。

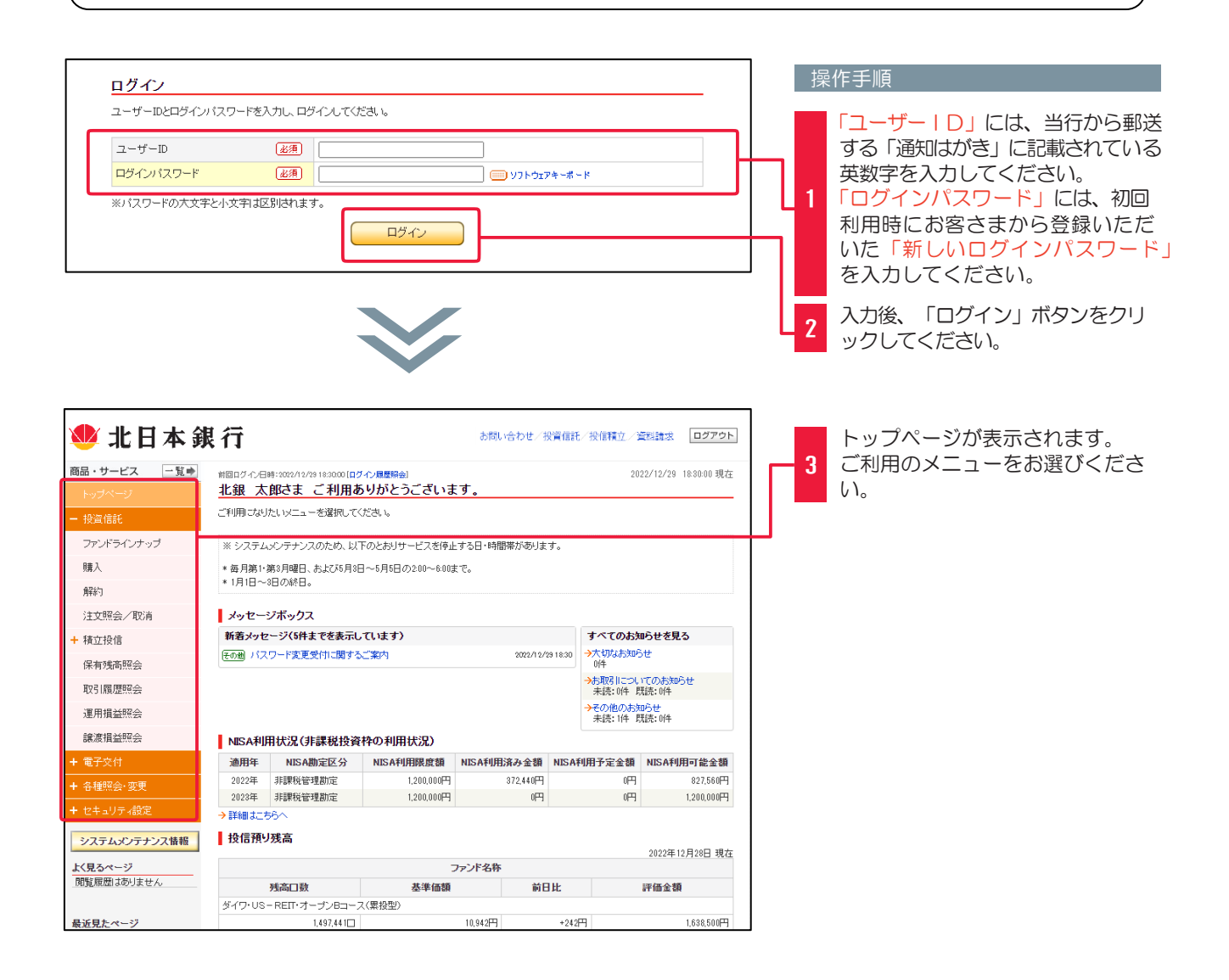

# ファンドラインナップ

◆ インターネット投資信託でお取引できる「ファンド(銘柄)」をご確認いただく際の手順です◆

#### 取扱ファンド/ファンド詳細をご確認ください。

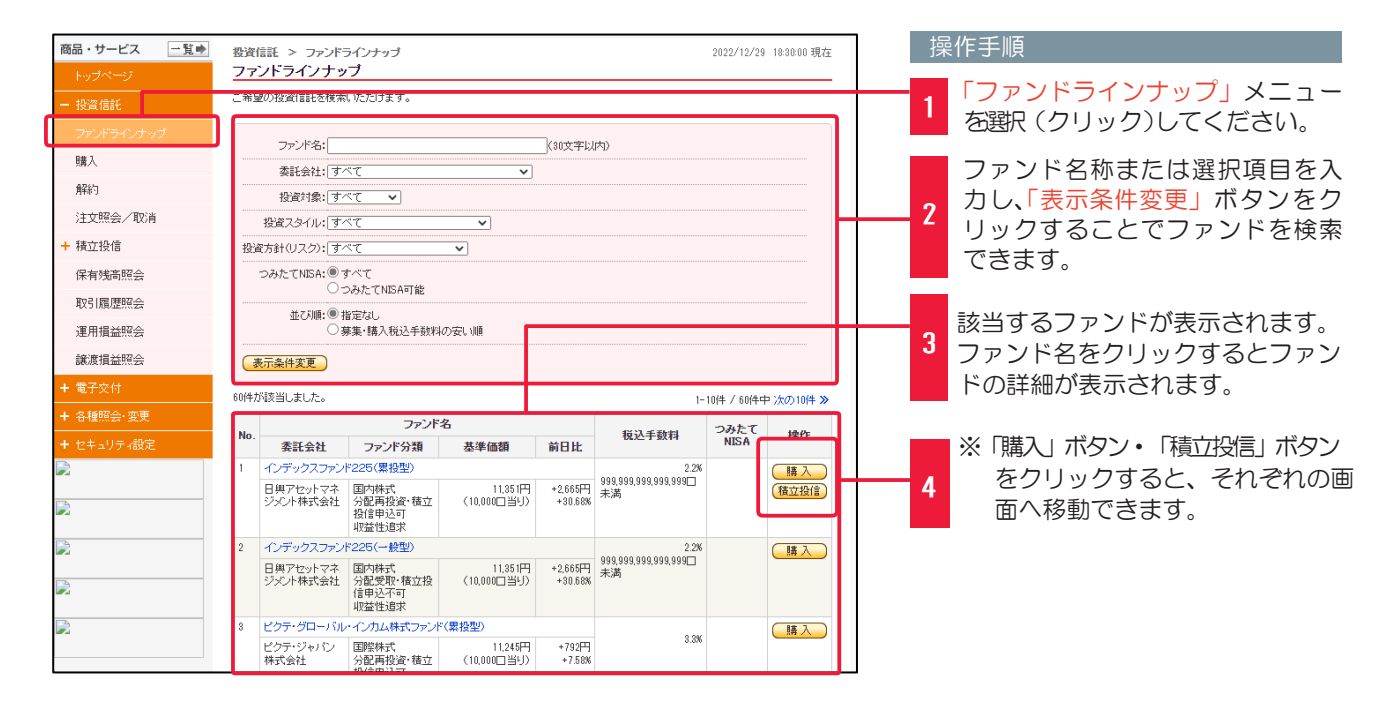

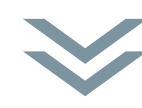

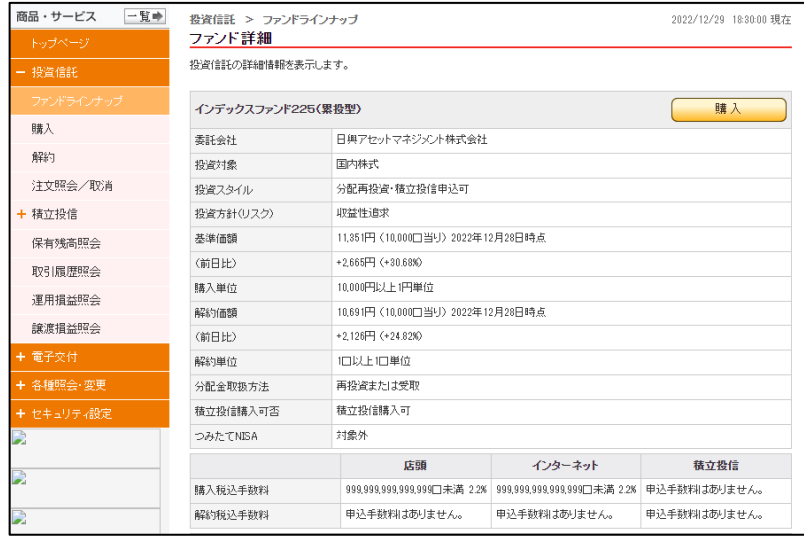

# 投資信託購入(ファンドの購入)

◆ご希望のファンドを購入する際の手順です◆

### 購入画面を表示してください。

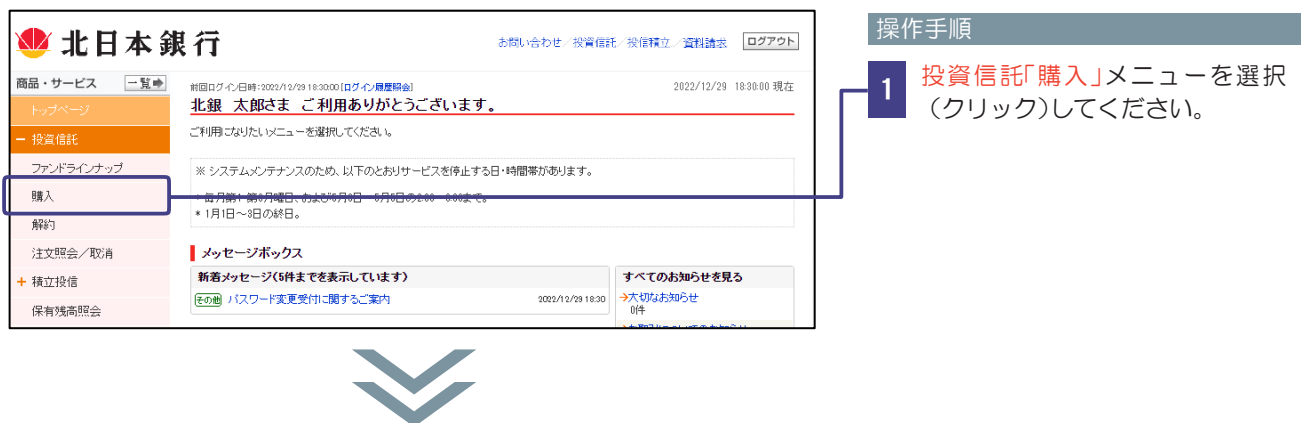

### お客さまの基本情報を入力(確認)してください。

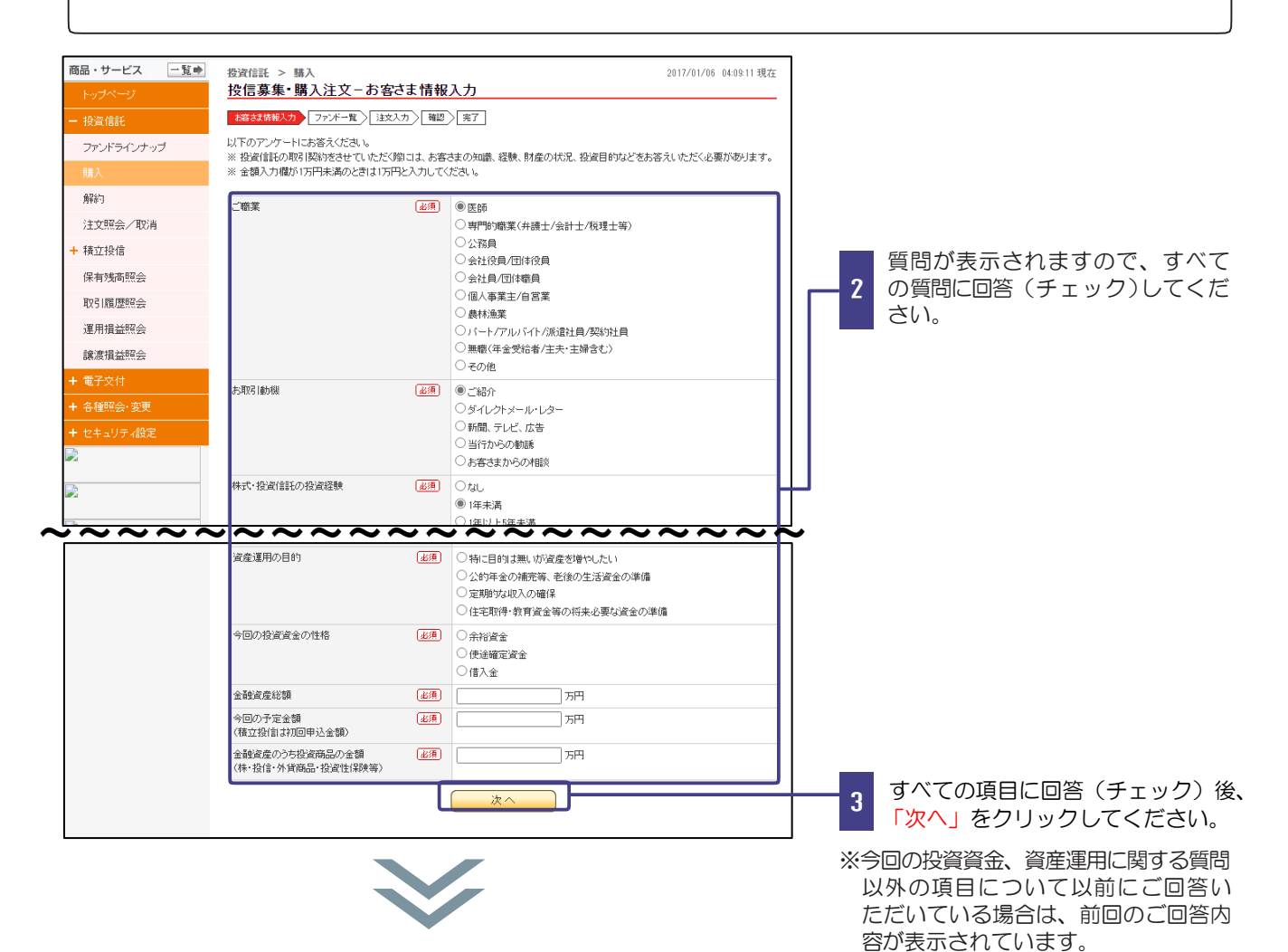

# 投資信託購入(ファンドの購入)

#### 購入ファンドをお選びください。

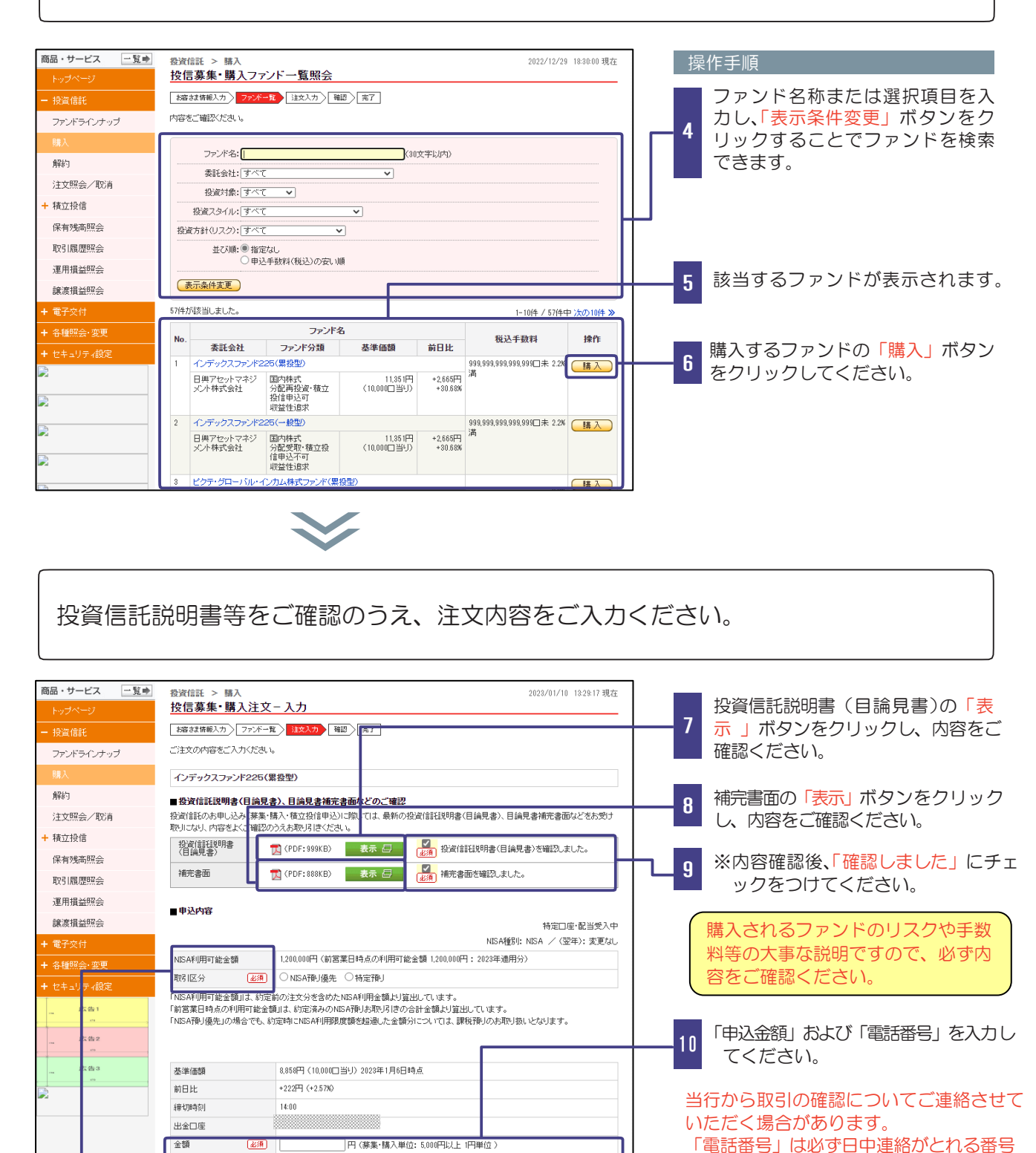

11 を入力してください。 入力後、「確認」ボタンをクリックして ください。

本欄は、NISA口座を開設いただいているお客さまのみ表示されます。 NISA預り優先で購入される場合は、「NISA預り優先」ボタンを チェック願います。

(確認

- 1

連絡先電話番号 | 23年 | 11 | - 1111 | - 1111 | (半角数字)

注文内容をご入力ください。

(<<戻る)

# 投資信託購入(ファンドの購入)

#### 注文内容をご確認ください。

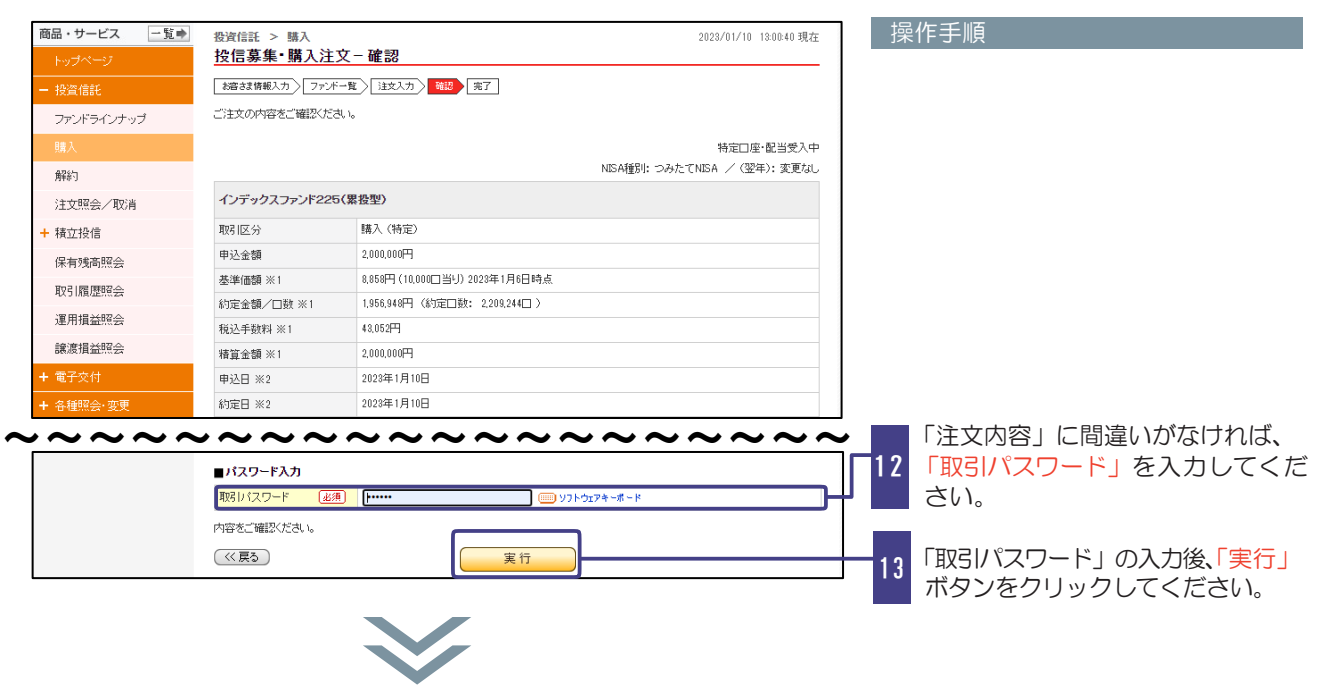

### 注文完了をご確認ください。

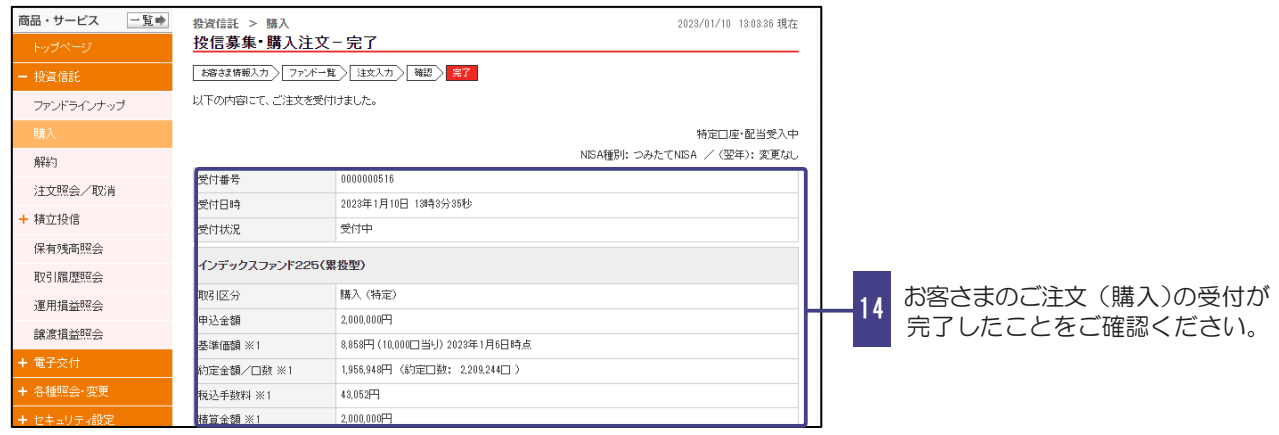

#### 【注意事項】 - ・ご購入代金は14時以降に、お客さまが投信口座開設申込み時にご指定いただいた預金口座より引き落しさせてい ただきますので、必ず14時までにご入金願います。万が一、金額が不足する場合には、購入注文を取消させてい ただきます。 ・複数の購入注文がある場合で、その購入総額が指定預金口座の残高を超える場合、いずれの引落しを行うかは当行 の任意とさせていただき、NISA購入優先も含め、必ずしもお客さまの意向に沿った購入とはならない旨をあら

かじめご了承ください。

### 投資信託解約(ファンドの解約)

#### ◆お取引いただいているファンドを解約する際の手順です◆

#### 解約するファンドをお選びください。

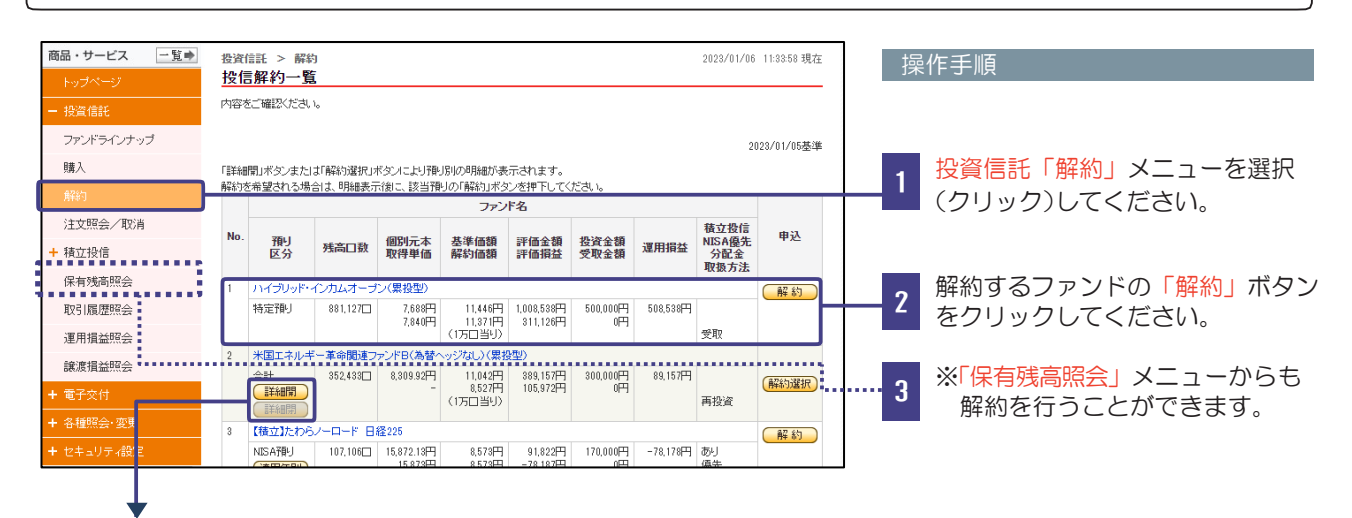

「NISA預り」と「特定預り」など異なる預り区分で保有いただいているファンドには 「詳細開」ボタンが表示され、クリックすると預り区分ごとの内容をご確認いただけます。

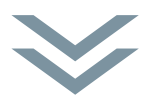

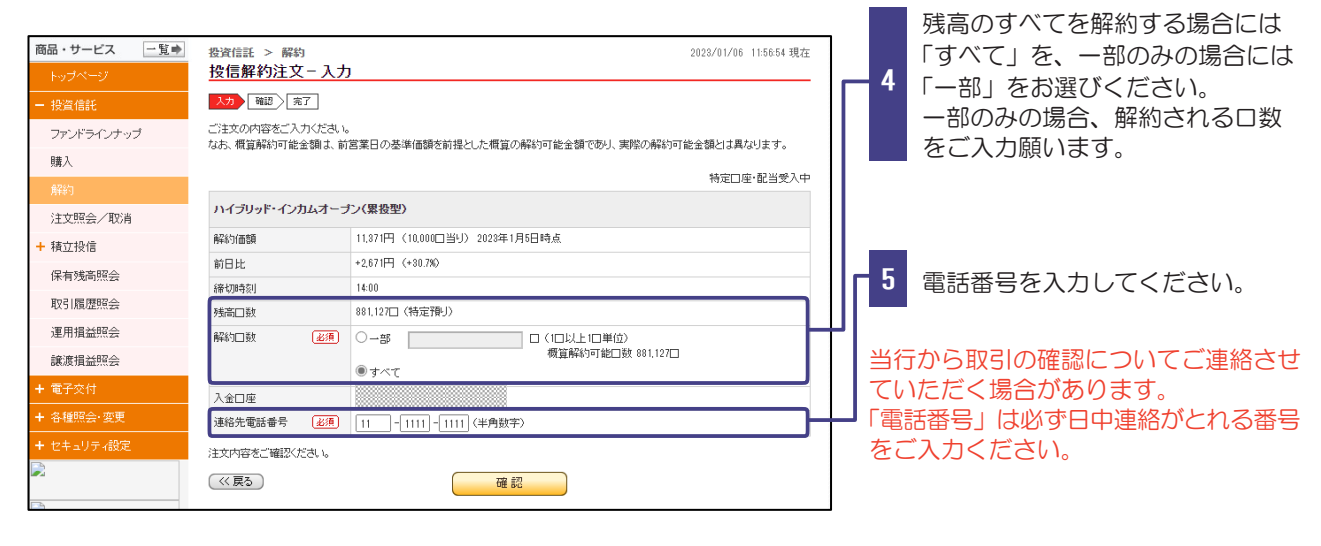

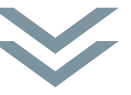

# 投資信託解約(ファンドの解約)

#### 注文内容をご確認ください。

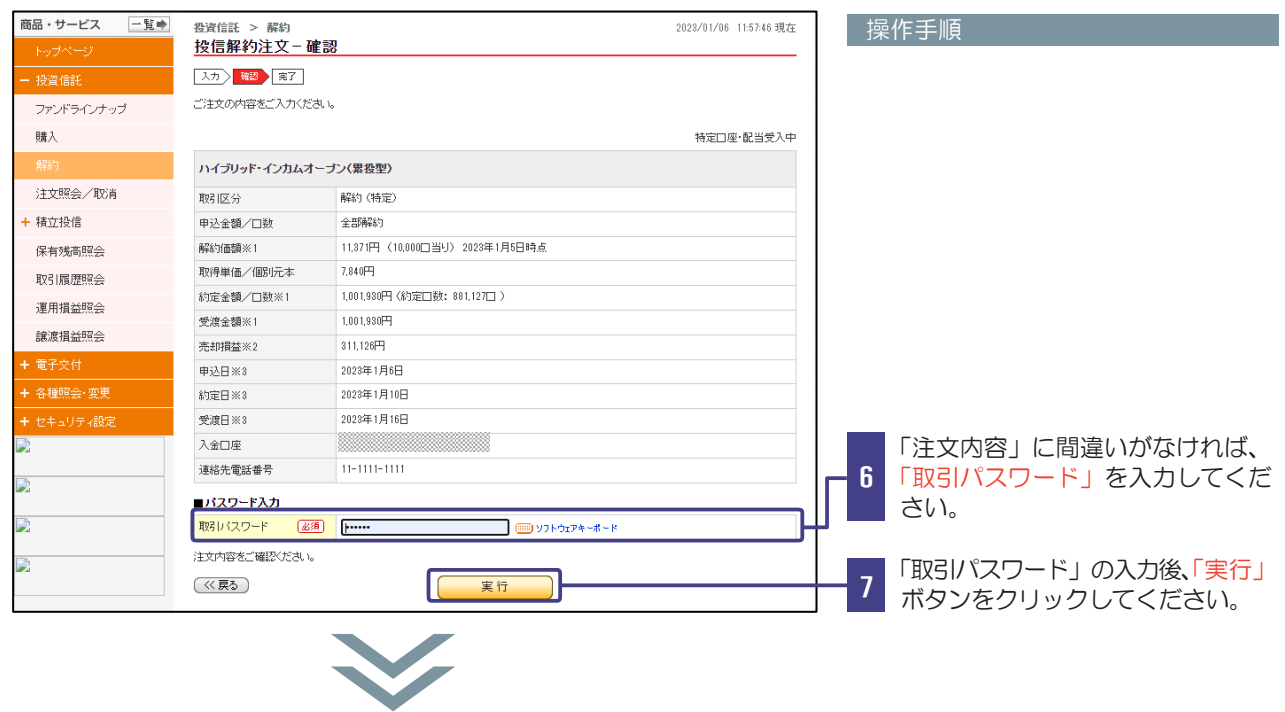

### 注文完了をご確認ください。

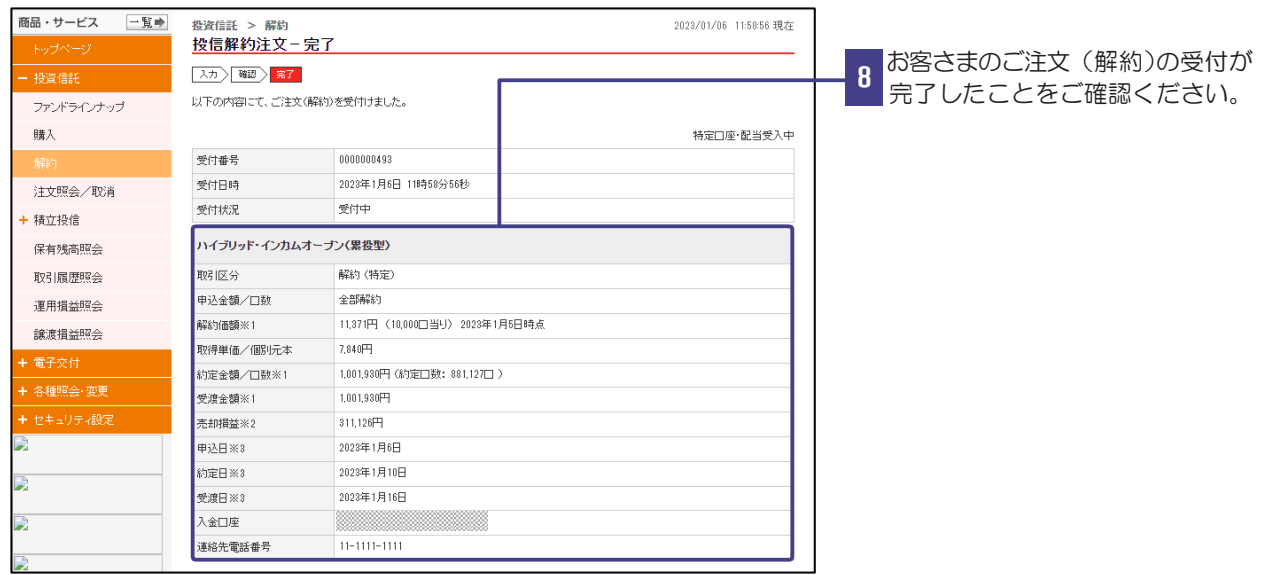

# 投資信託注文取消

#### ◆購入/解約のお申込みを取消する際の手順です◆

#### 取消するファンド取引をお選びください。

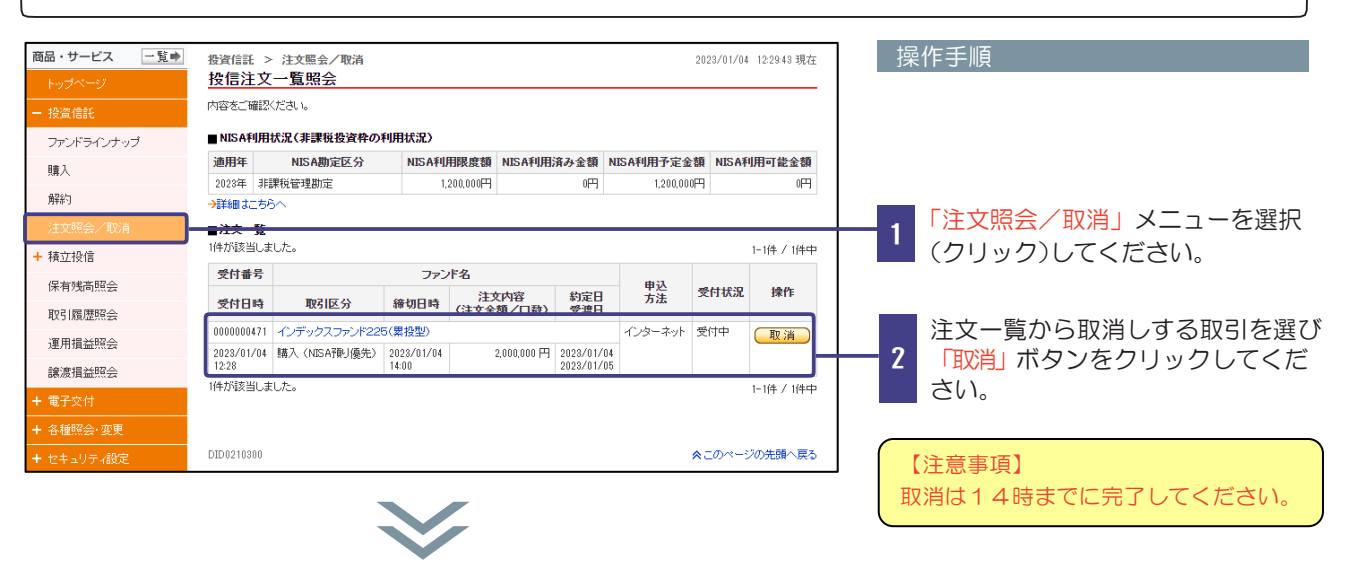

取消注文内容をご確認ください。

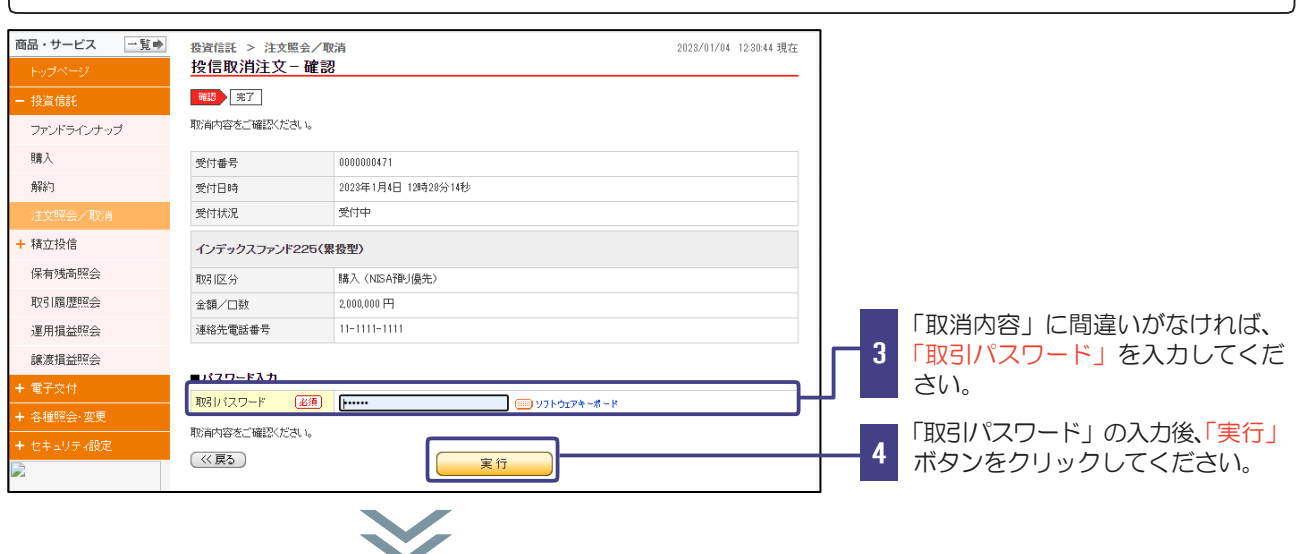

#### 取消注文完了をご確認ください。

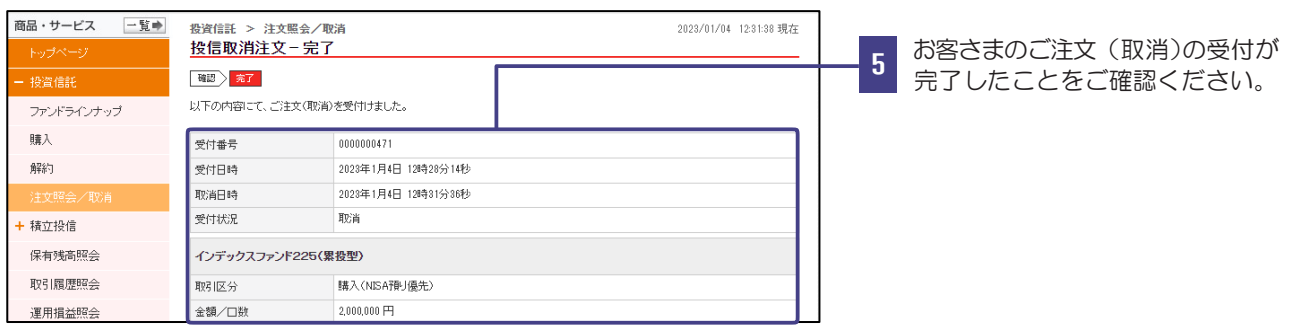

### 積立投信新規申込

◆新規で積立型投資信託を申し込む際の手順です◆

#### 積立投信を申込むファンドをお選びください。

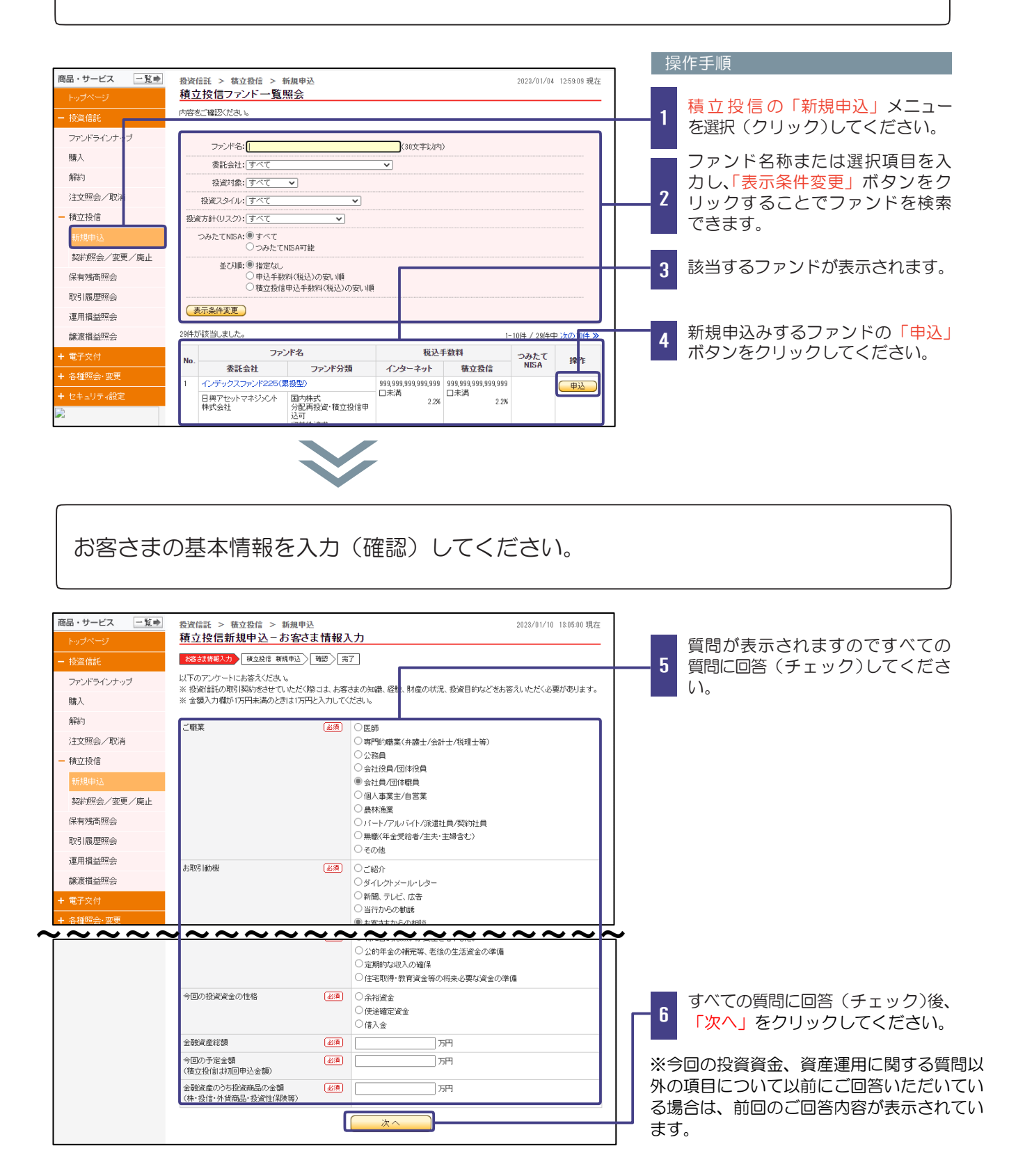

# 積立投信新規申込

投資信託説明書等をご確認のうえ、注文内容をご入力ください。

#### 操作手順

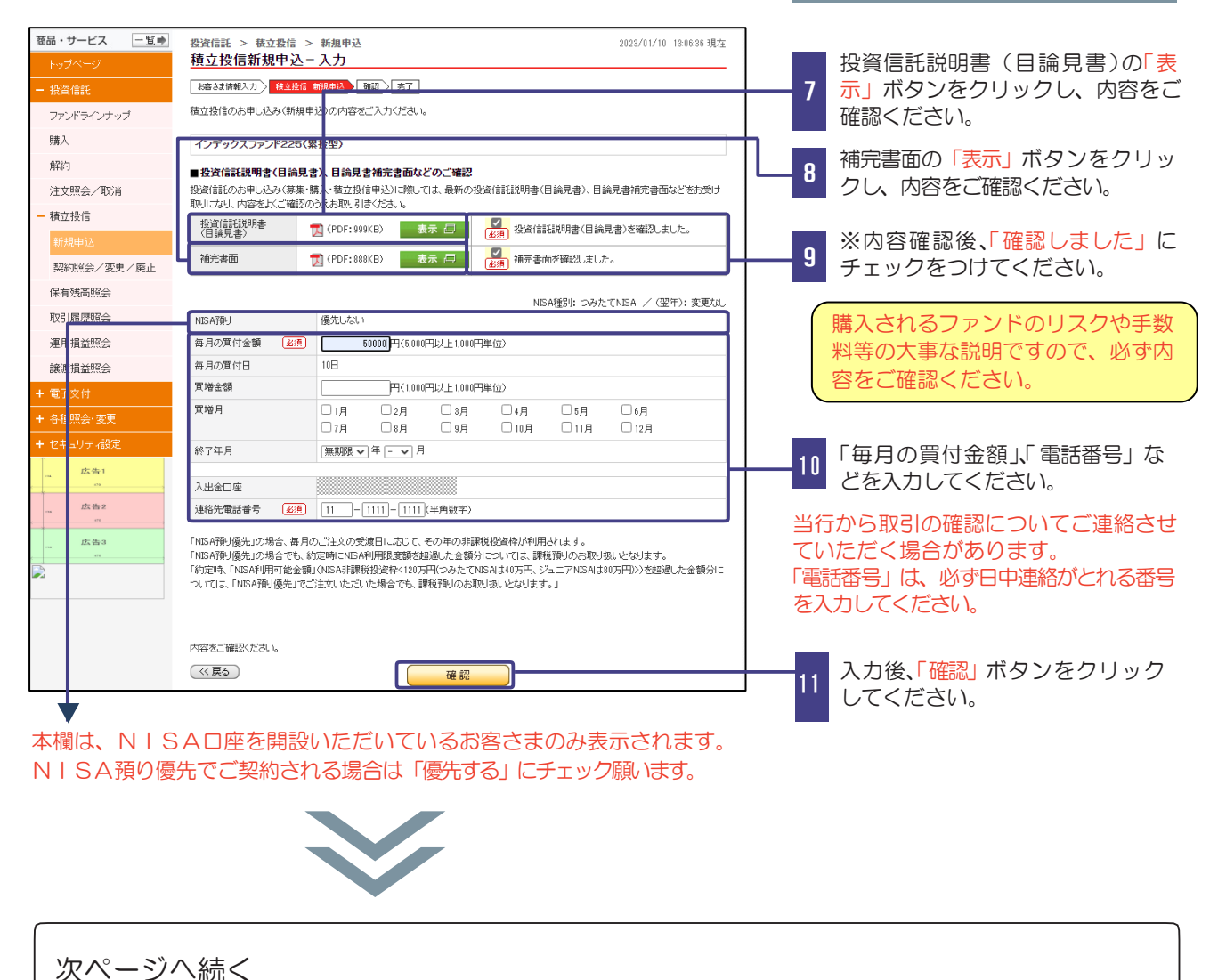

# 積立投信新規申込

### 申込内容をご確認ください。

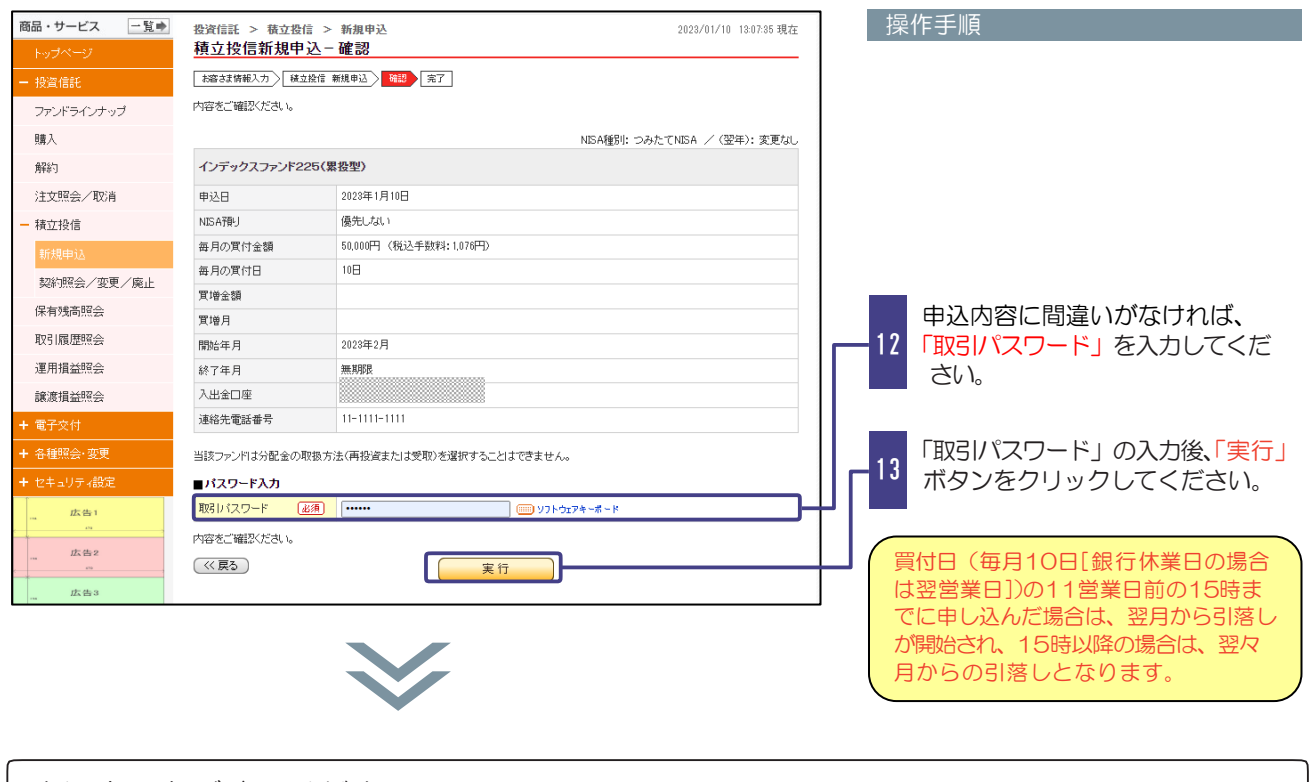

### 申込完了をご確認ください。

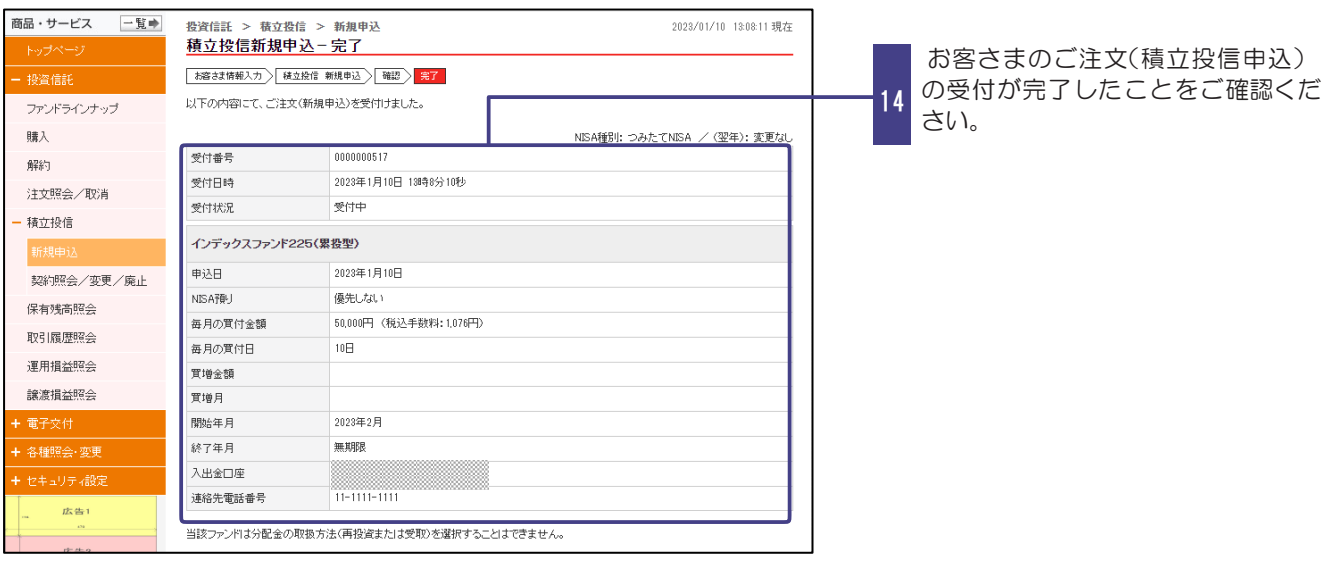

### 積立投信契約照会/変更/廃止

◆お取引いただいている積立型投資信託の契約内容を変更・廃止する際の手順です◆

<mark>契約内容の変更 |</mark> 契約内容を変更するファンドをお選びください。

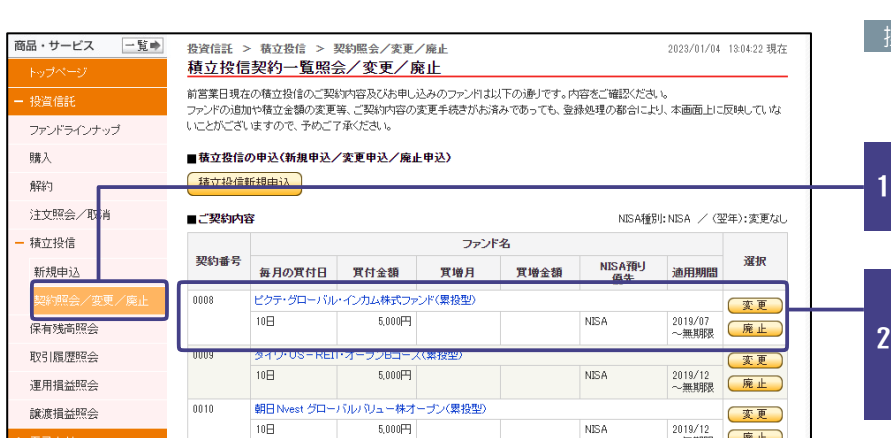

操作手順

積立投信「契約照会/変更/廃止」 メニューを選択(クリック)してく ださい。

ご契約内容から変更するファンド を選び「、変更」ボタンをクリック してください。 ご変更いただけない期間中、「変更」 ボタンは非表示となります。

買付日(毎月10日[銀行休業日の場合 は翌営業日])の11営業日前の15時ま でに申し込んだ場合は、翌月から変更内

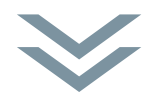

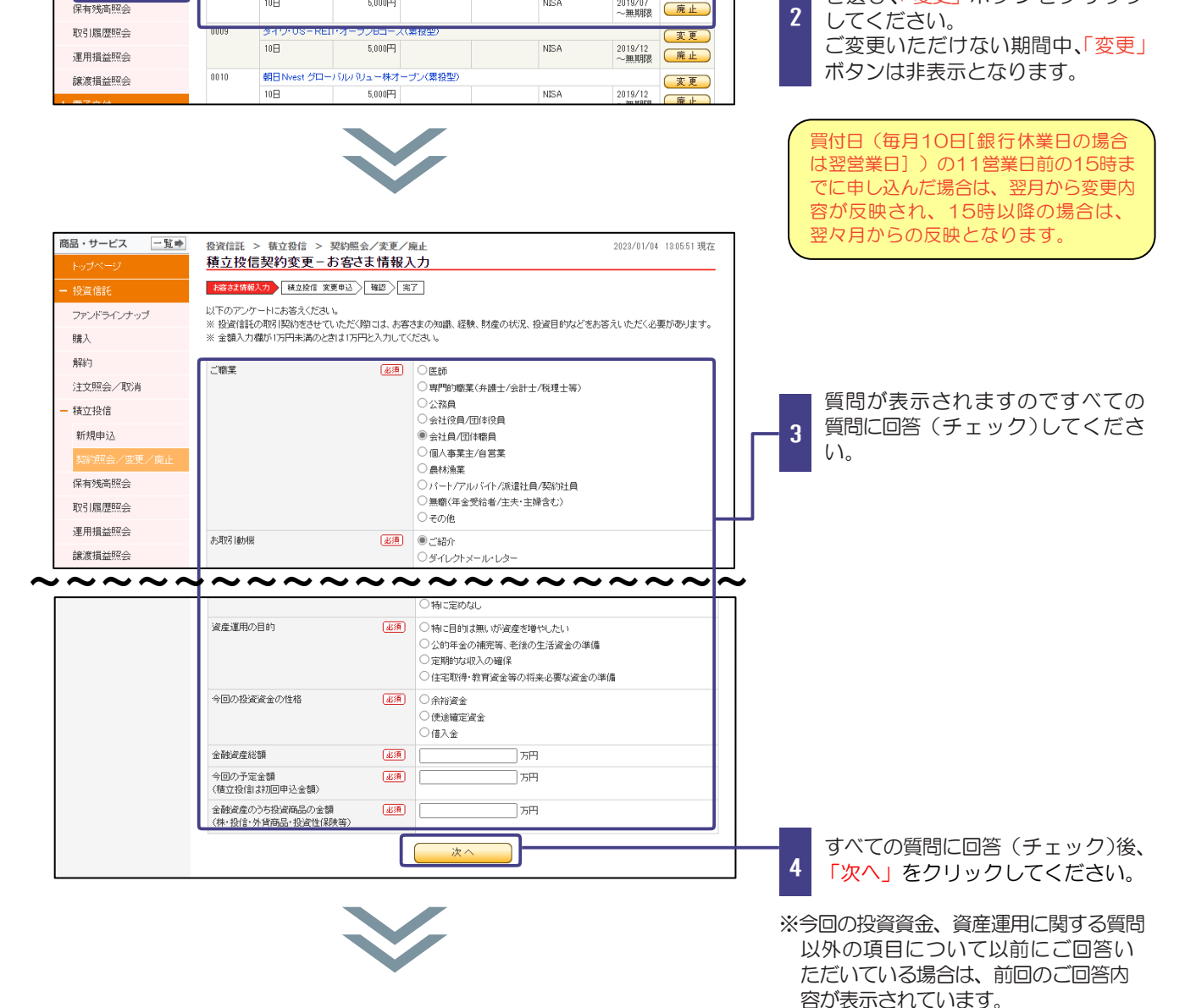

# 積立投信契約照会/変更/廃止

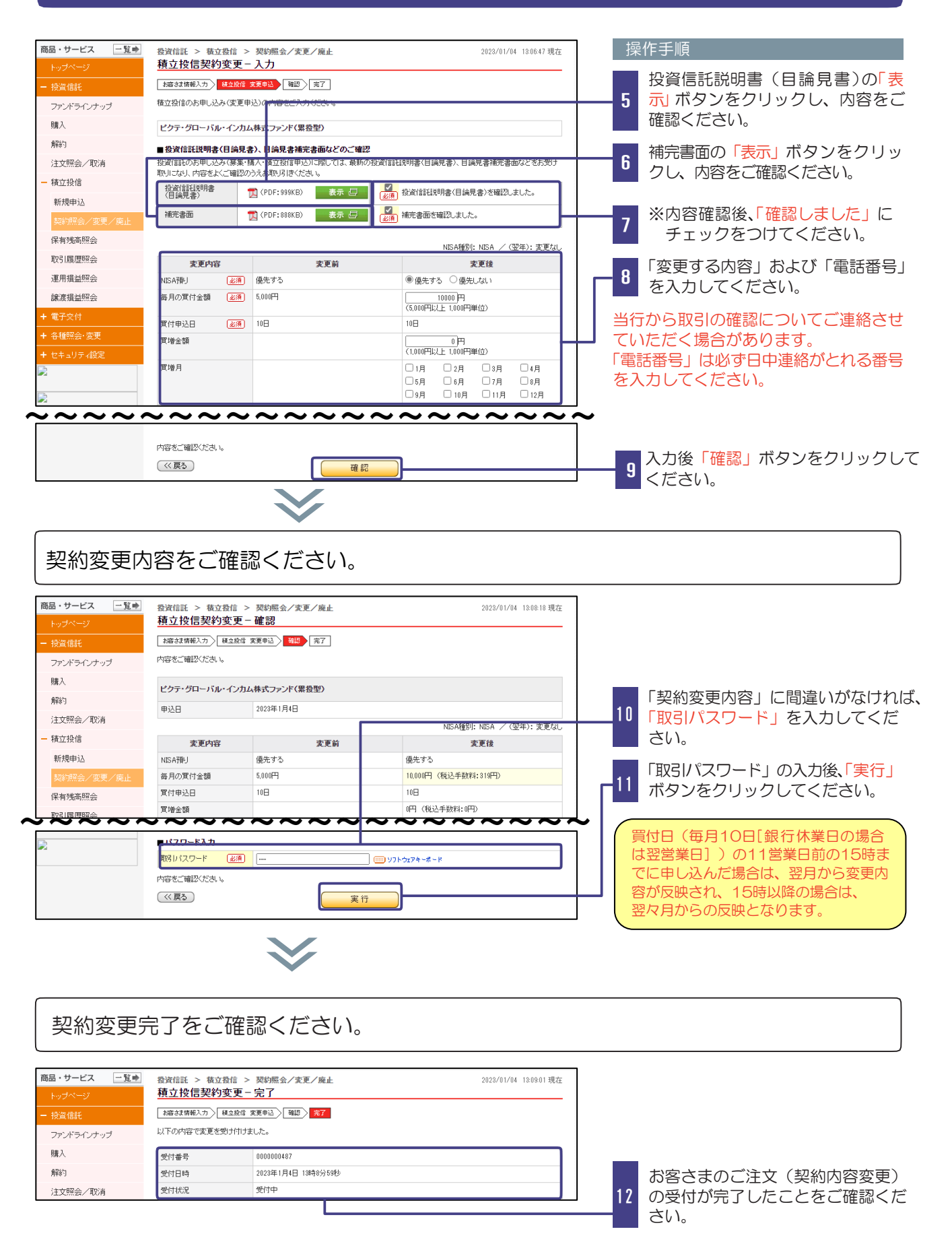

# 積立投信契約照会/変更/廃止

<mark>積立契約の廃止 |</mark> 積立契約を廃止するファンドをお選びください。

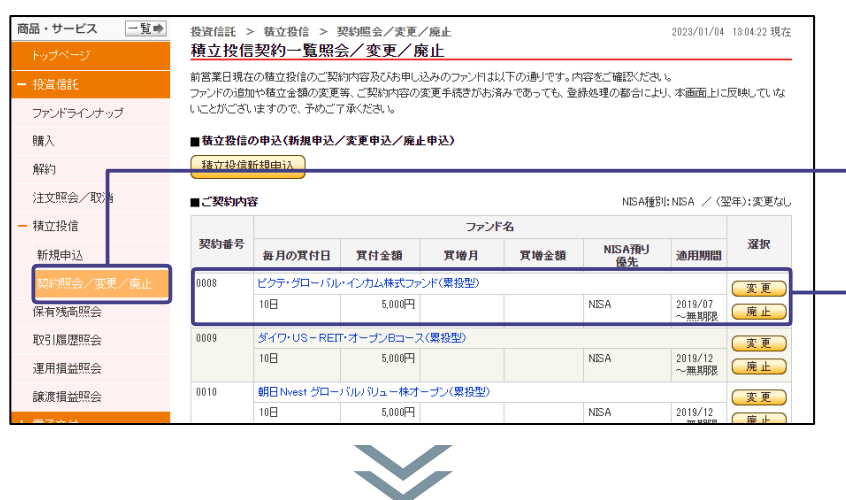

#### 操作手順

1

積立投信「契約照会/変更/廃止」 メニューを選択(クリック)してく ださい。

ご契約内容から積立を廃止する <u>ファンドを選び、「廃止」ボタンを</u> 2 クリックしてください。 積立廃止を行えない期間中、「廃 止」ボタンは非表示となります。

### 廃止する内容をご確認ください。

l

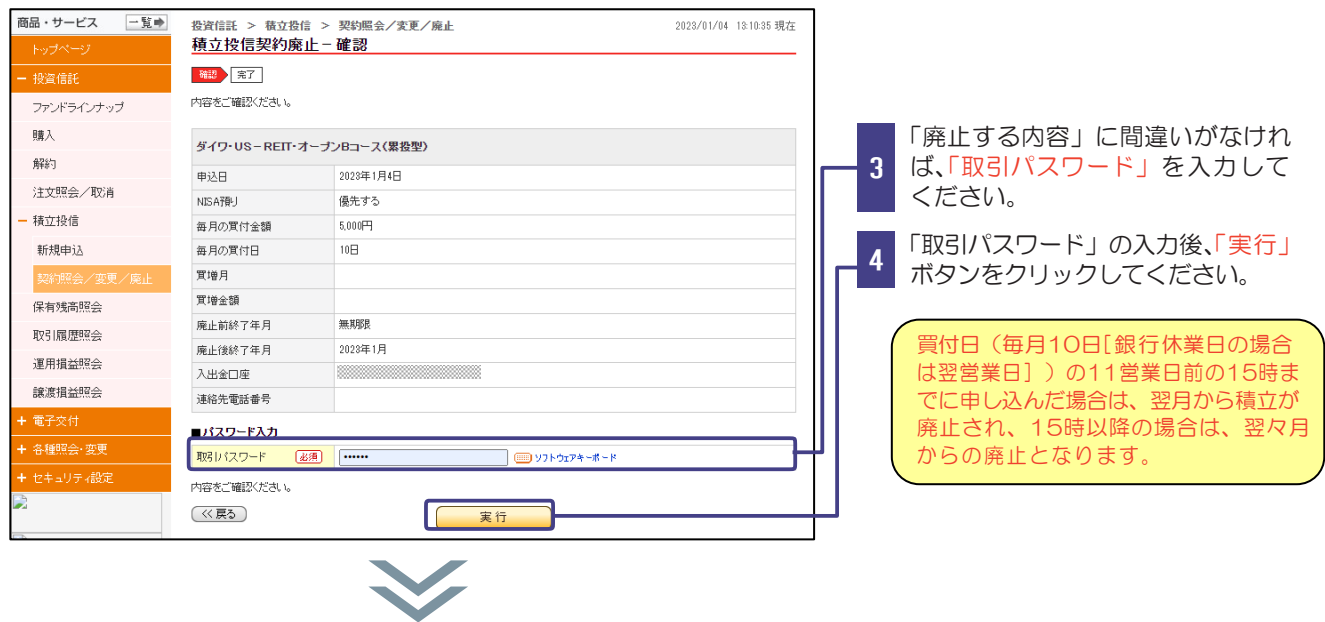

#### 廃止の完了をご確認ください。 商品・サービス 一覧 投資信託 > 積立投信 > 契約照会/変更/廃止 2023/01/04 13:11:16 現在 積立投信契約廃止 - 完了 | 確認 <mark>全了</mark> お客さまのご注文(積立廃止)の受 - 投资信評 以下の内容にて、ご注文(廃止申込)を受付けました。 ファンドラインナップ 5 付が完了したことをご確認くださ 購入 い。 受付番号 0000000499 解約 受付日時 2023年1月4日 13時11分12秒 受付状况 受付中 注文照会/取消 【注意事項】

積立投信の廃止(買付を中止)をした場合でも、それまでに積み立てたファンド残高は換金されず保有したままです。 ファンド残高の解約(換金)は別途手続きが必要となります。

# 積立投信申込取消

#### ◆積立型投資信託の申込を取消する際の手順です◆

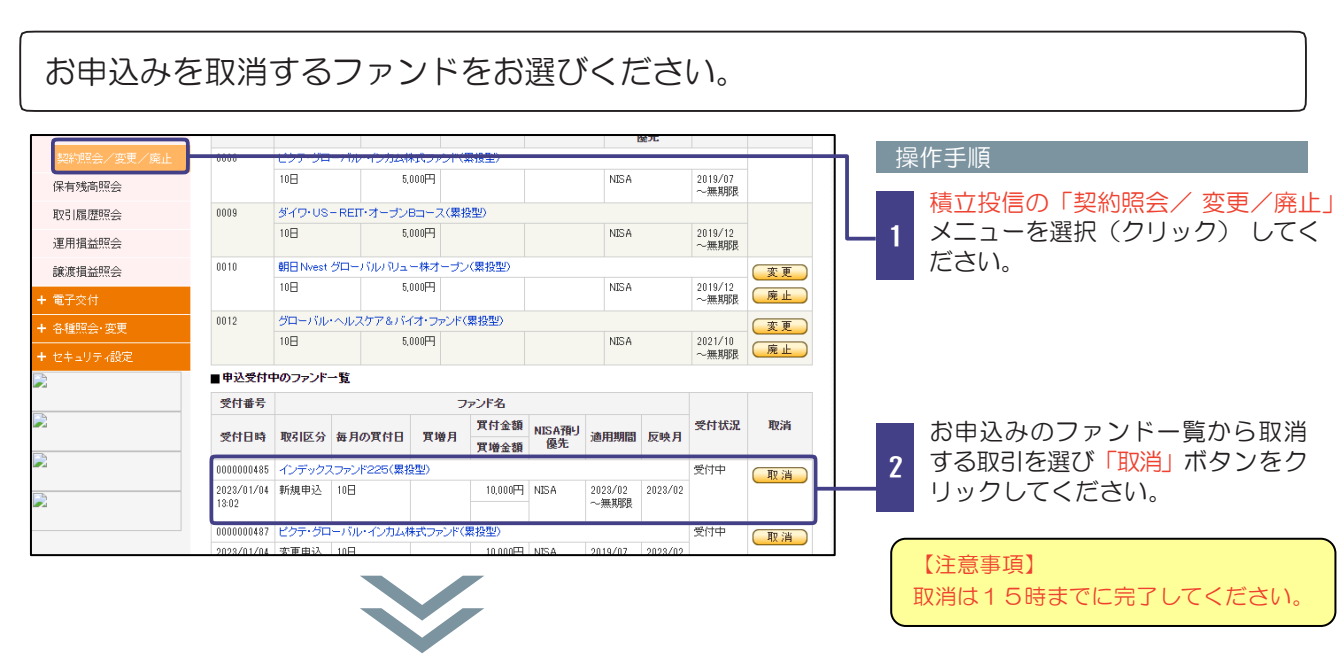

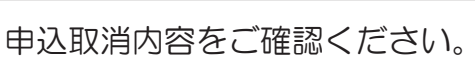

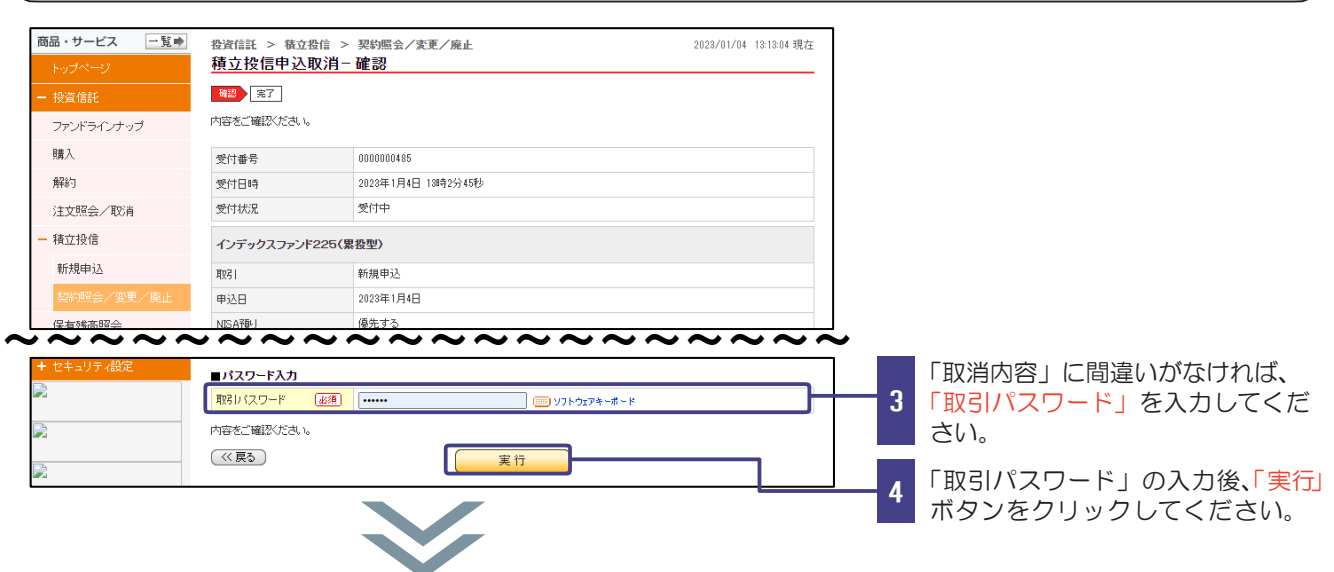

#### 申込取消完了をご確認ください。

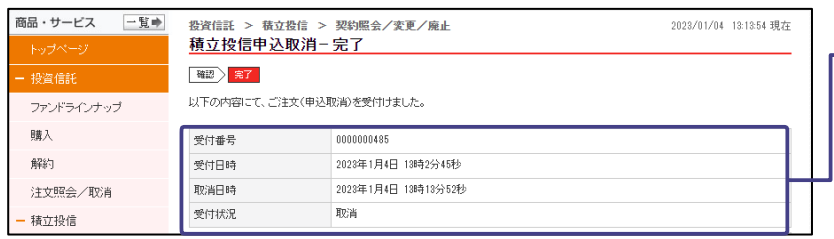

お客さまのご注文(申込取消)の受 付が完了したことをご確認くださ い。

5

# 取引履歴

#### ◆取引履歴をご確認いただく際の手順です◆

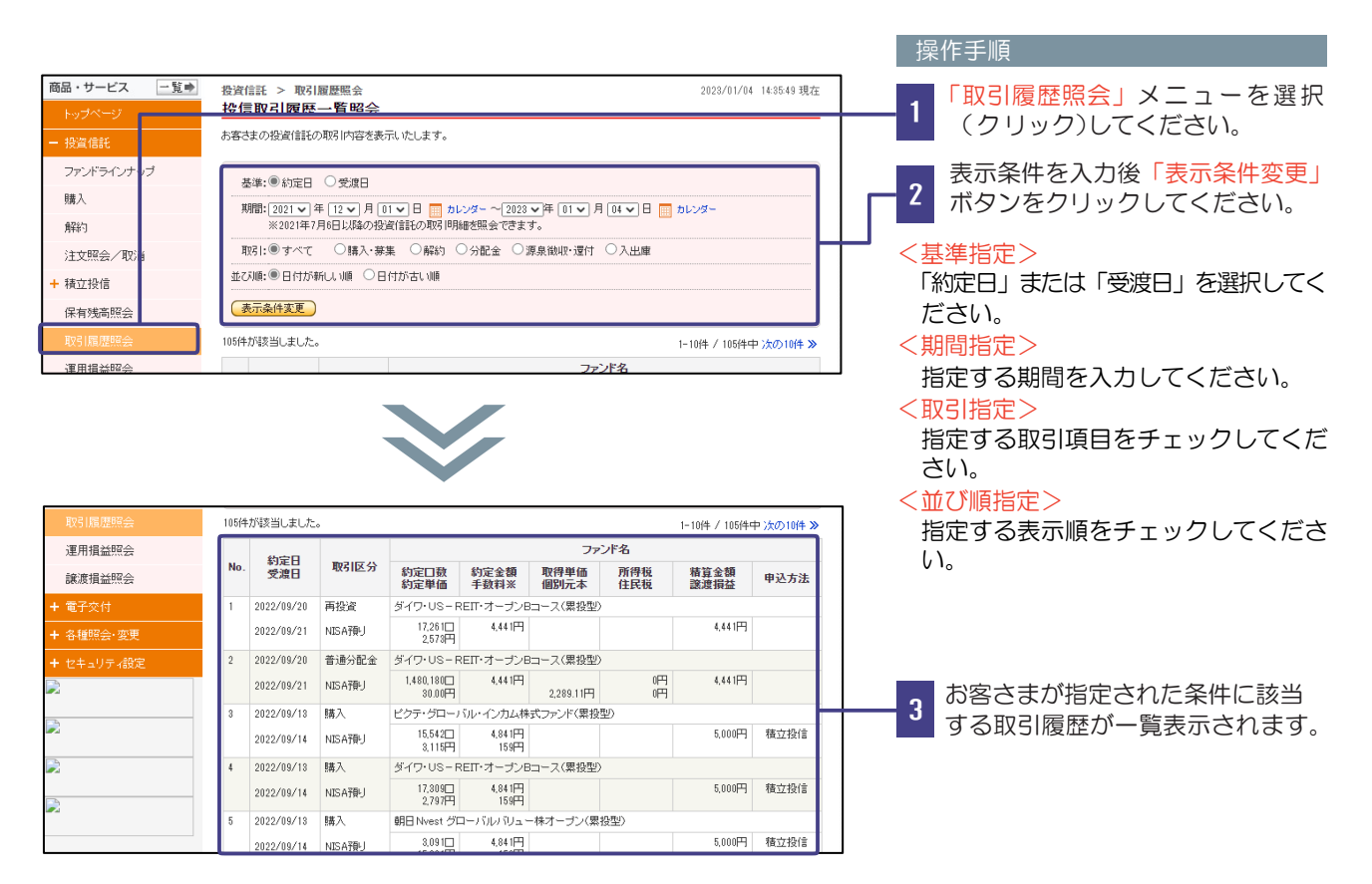

# 保有残高照会

#### ◆保有残高の明細をご確認いただく際の手順です◆

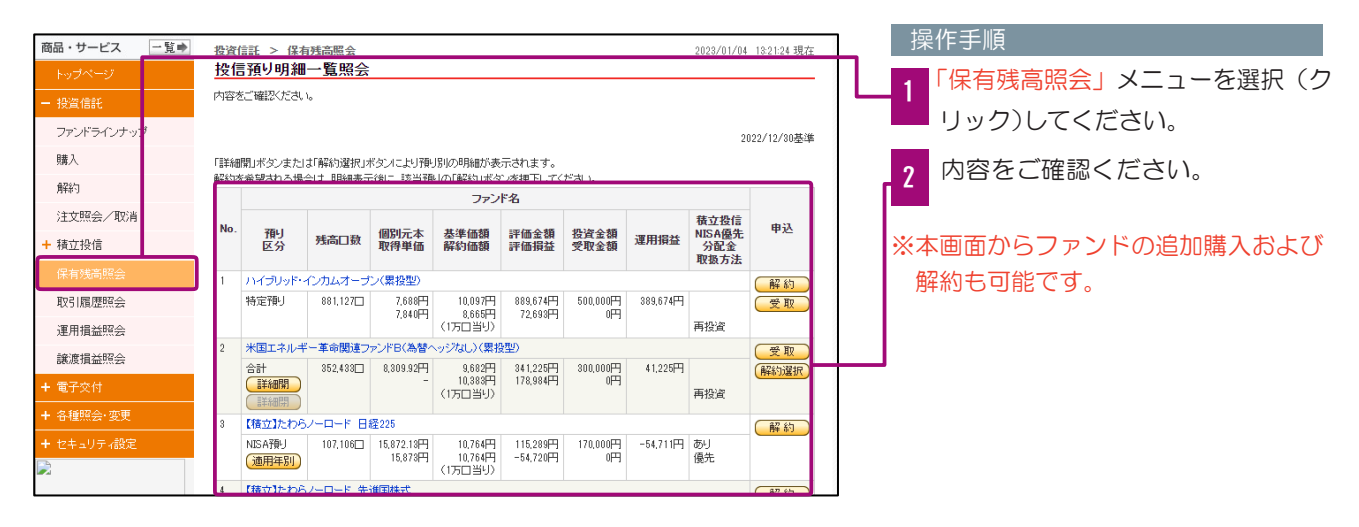

# 運用損益

#### ◆運用損益をご確認いただく際の手順です◆

操作手順

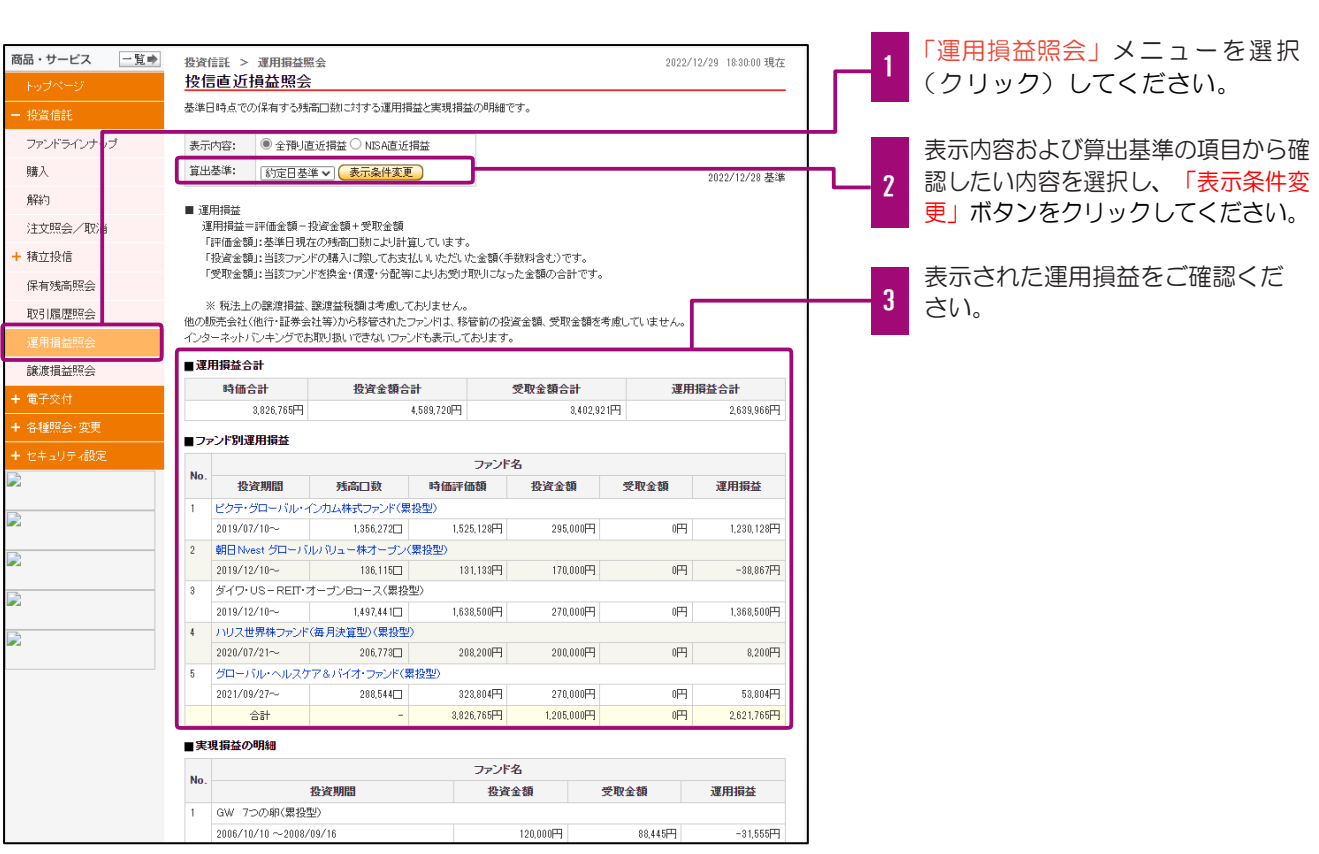

### 譲渡損益

#### ◆譲渡損益をご確認いただく際の手順です◆

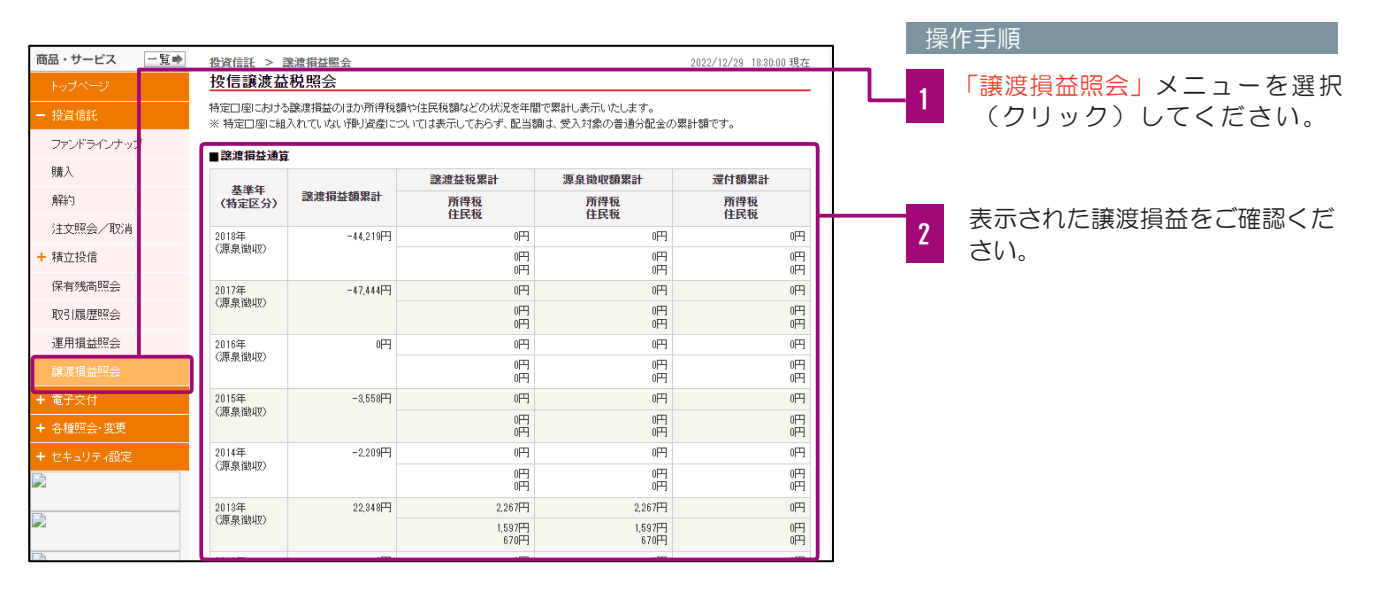

#### ◆各種情報の照会やお手続きを行う際の手順です◆ 「お客さま情報」の確認 商品・サービス 一覧 各種照会·変更 > お客さま情報照会 2022/12/29 18:30:00 現在 操作手順 お客さま情報照会 「各種照会」 お客さまの登録情報をご確認ください。 「お客さま情報照会」メニューを選 ファンドラインナップ 1 お客さま情 氏名 北銀太郎  $$RO$ 択(クリック)してください。 晴入 氏名(カナ) キタギン タロウ monto 性別 解約 生年月日 2 内容をご確認ください。 注文照会/取消 2 郵便番号 + 積立投信 ご住所 保有残高照会 ご住所(カナ) 取引履歴昭会 連絡先電話番号  $11 - 1111 - 1111$ 運用損益昭会 譲渡損益照会 ■お客さま情報② 電子交付 广路掌 会社員/団体職員 お取引動機 ご紹介 总播醒会,亦 |<br>株式·投資信託の投資経験  $\overline{m}$  $t_{\rm d}$ 外貨建て商品(外貨預金・外国債券等)の 投信口座情報照会 投資経験

各種照会・お手続き

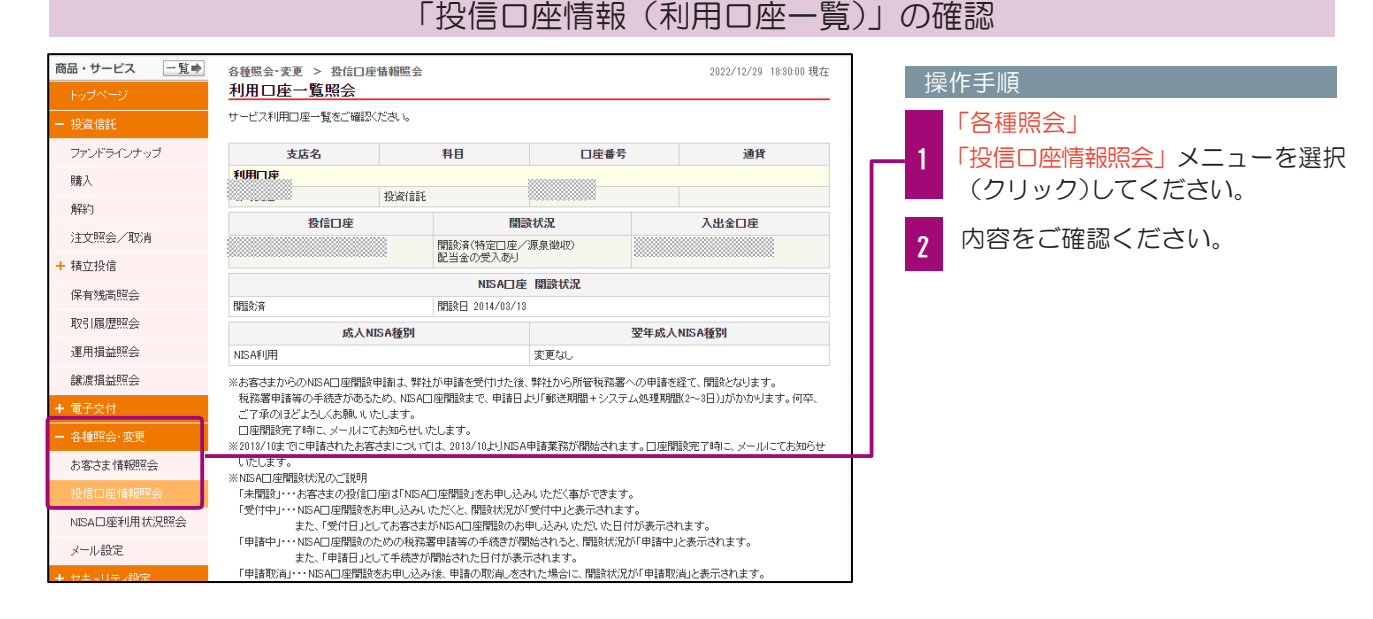

#### 「NISA口座利用状況」の確認

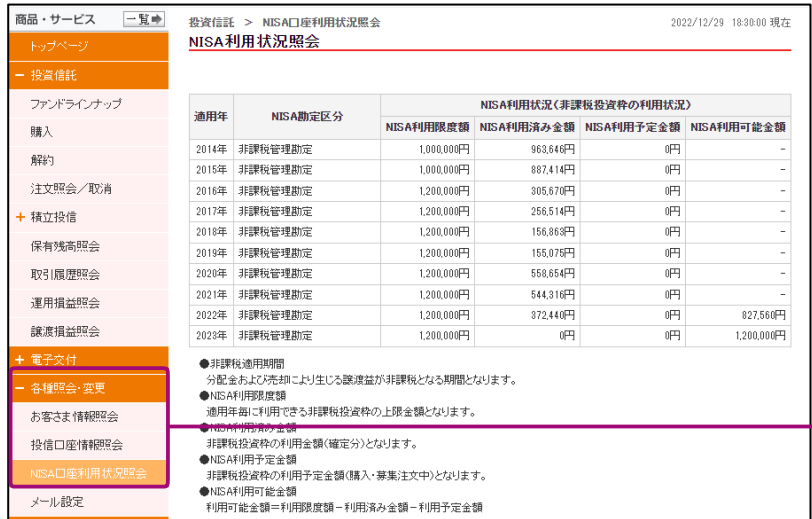

#### 操作手順

1

「各種照会」 「NISA口座利用状況照会」メニ ューを選択(クリック)してくだ さい。

内容をご確認ください。 2

# 各種照会・お手続き

### 「メールの変更、追加登録」のお手続き

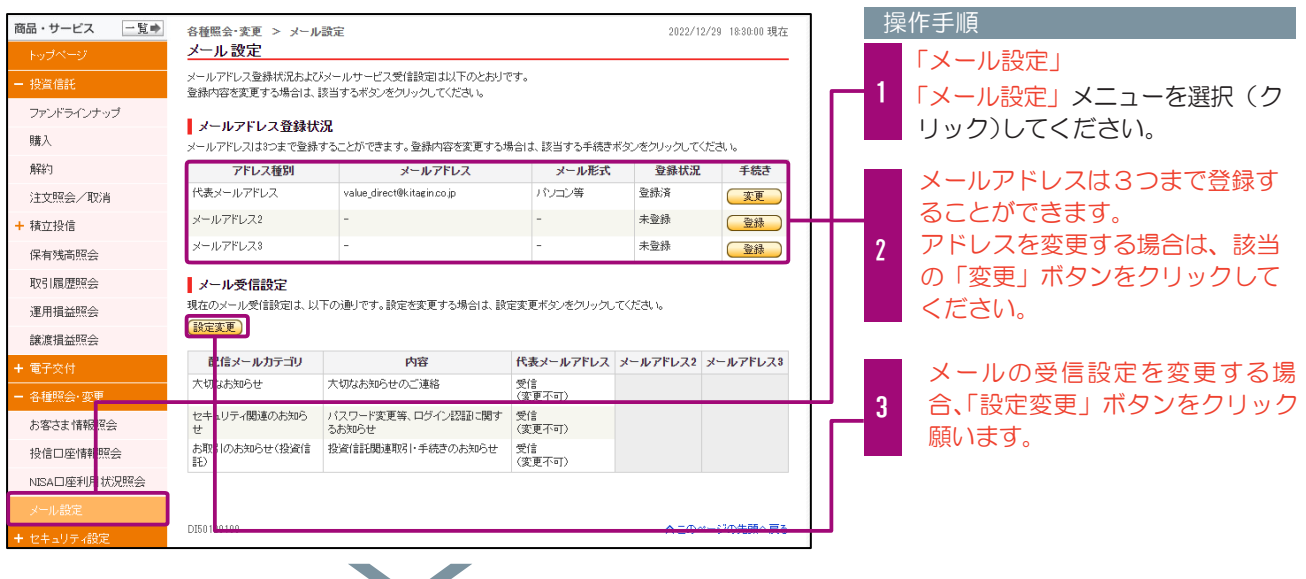

 $\blacktriangledown$ 

移動後の画面の案内に従い、メールアドレス等の入力をお願いいたします。

# セキュリティ設定

◆パスワード等セキュリティの設定変更を行う際の手順です◆

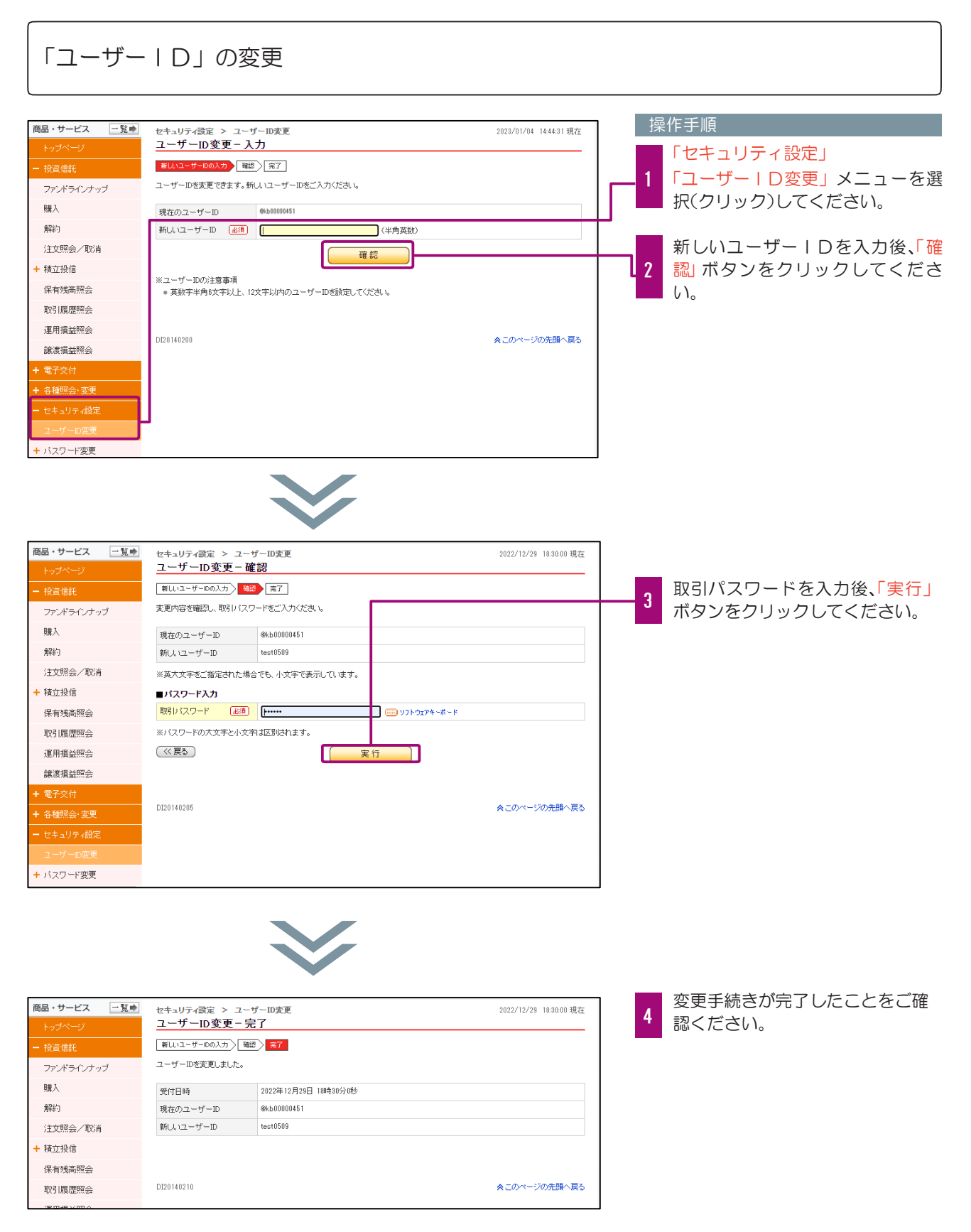

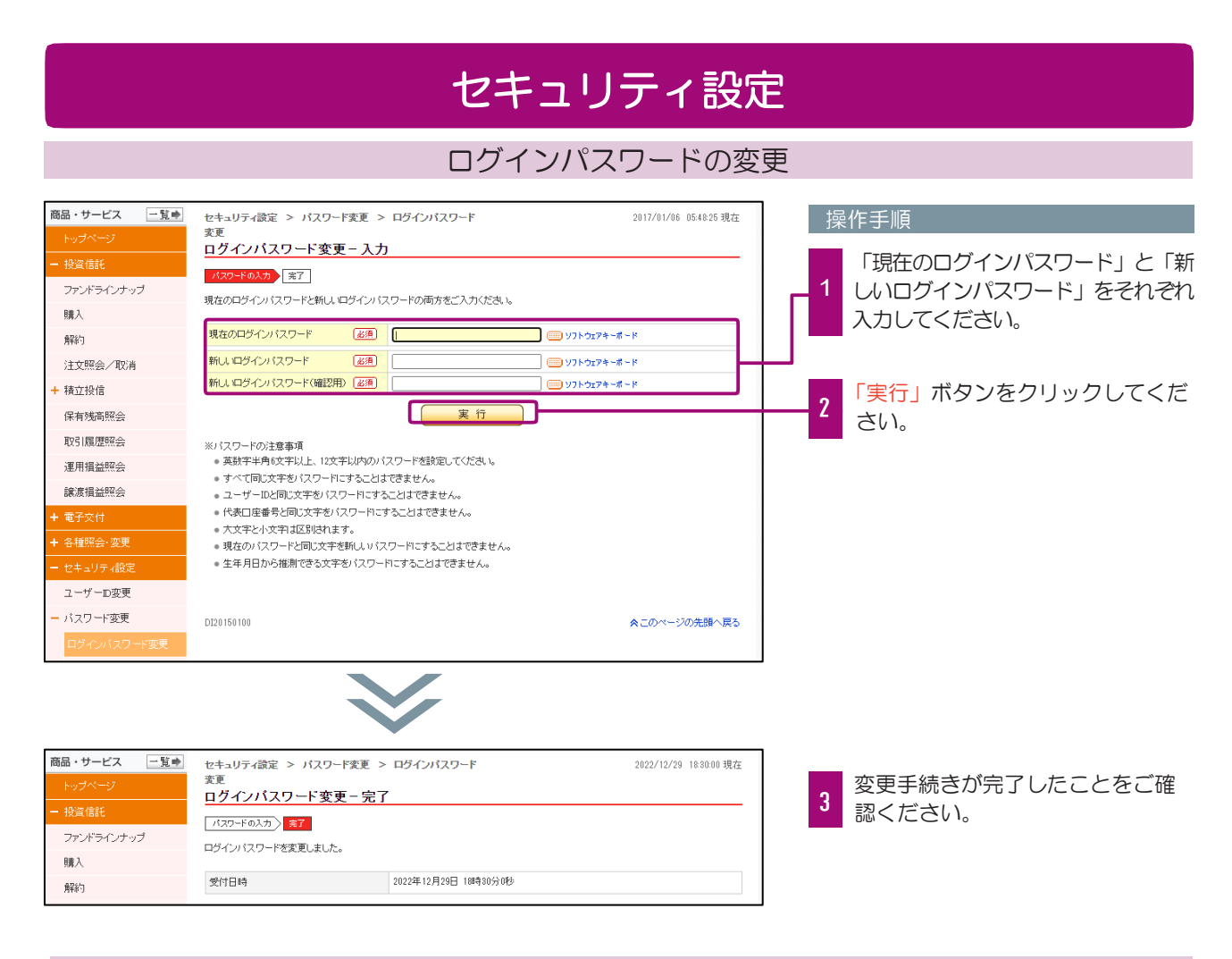

#### 取引パスワードの変更

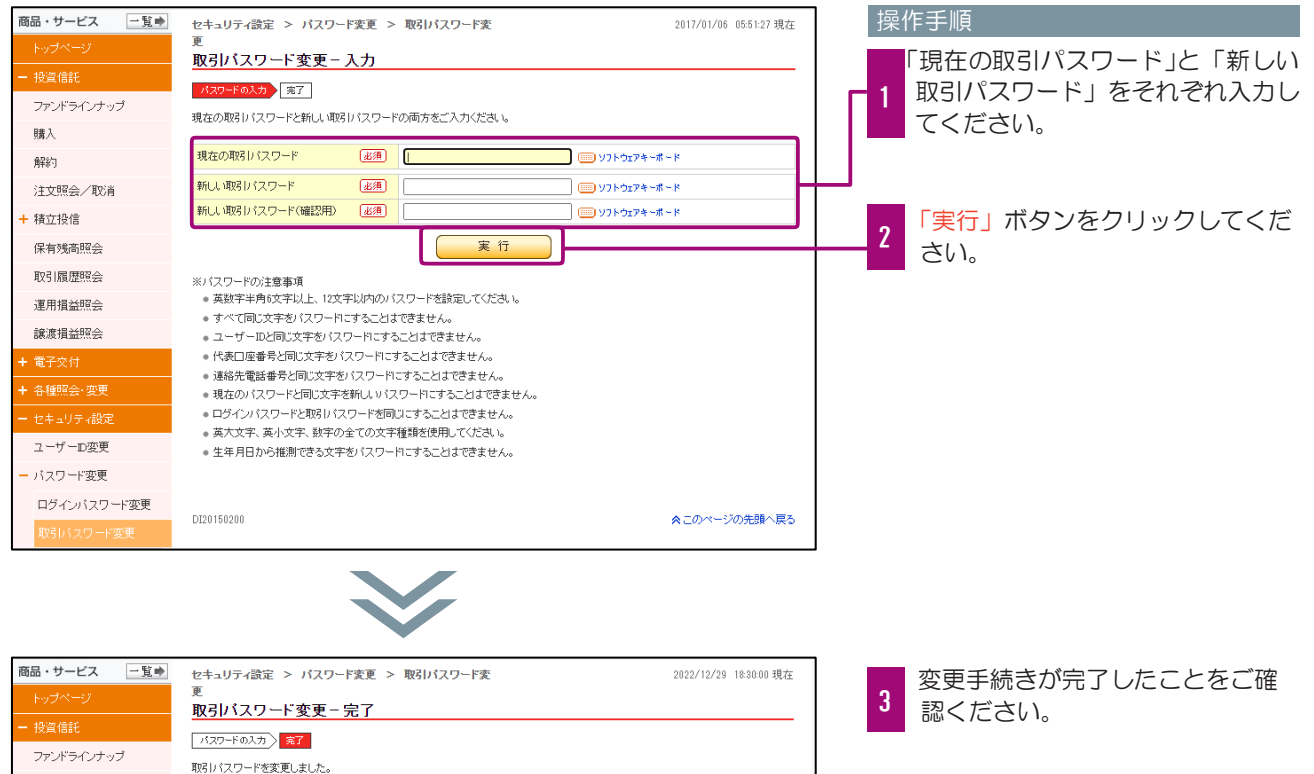

2022年12月29日 18時30分0秒

職入

解約

受付日時

# その他

#### ◆お客さま情報等の再登録を行う際の手順です◆

### ユーザーIDの失念による再登録

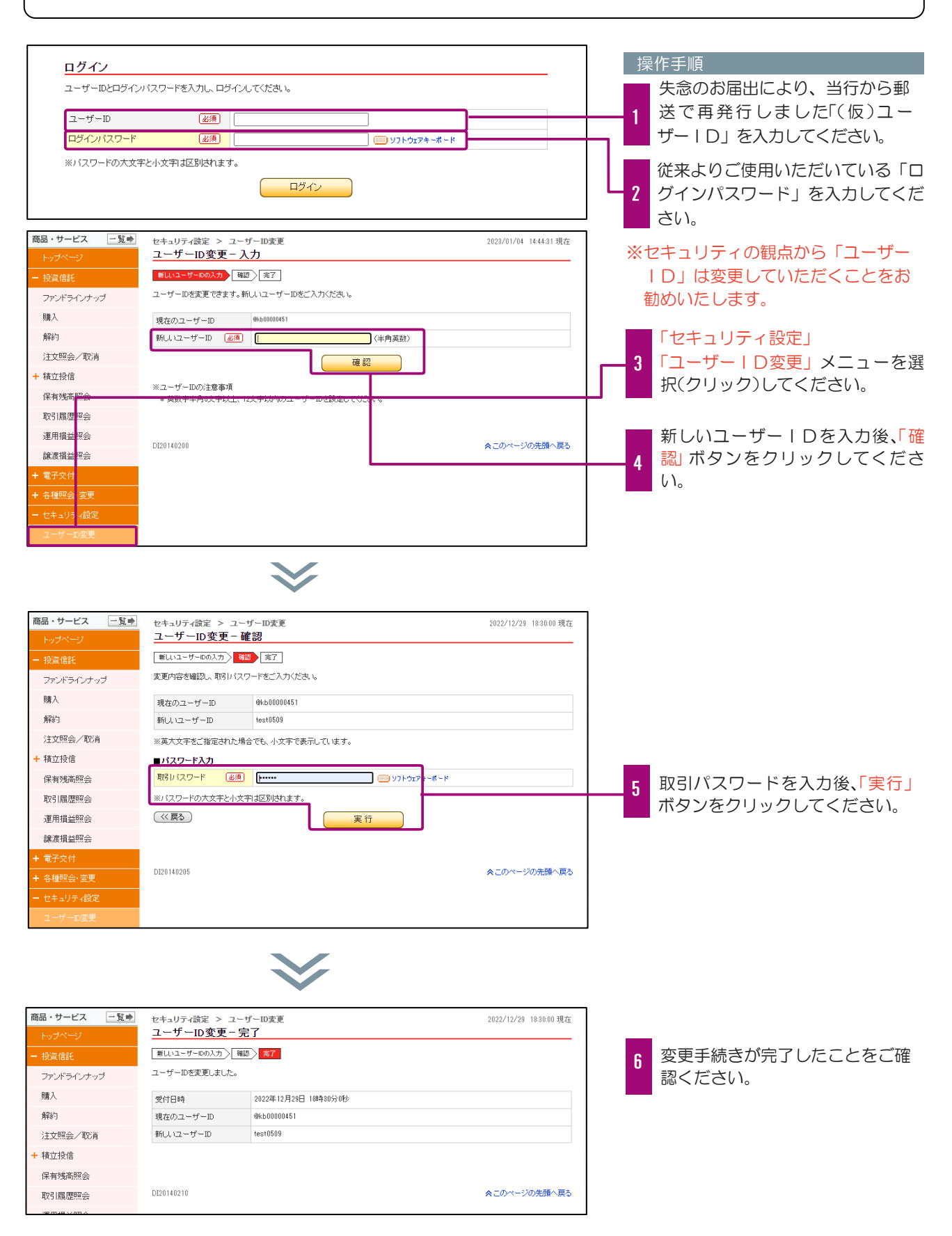

# その他

### ログインパスワードの失念による再登録

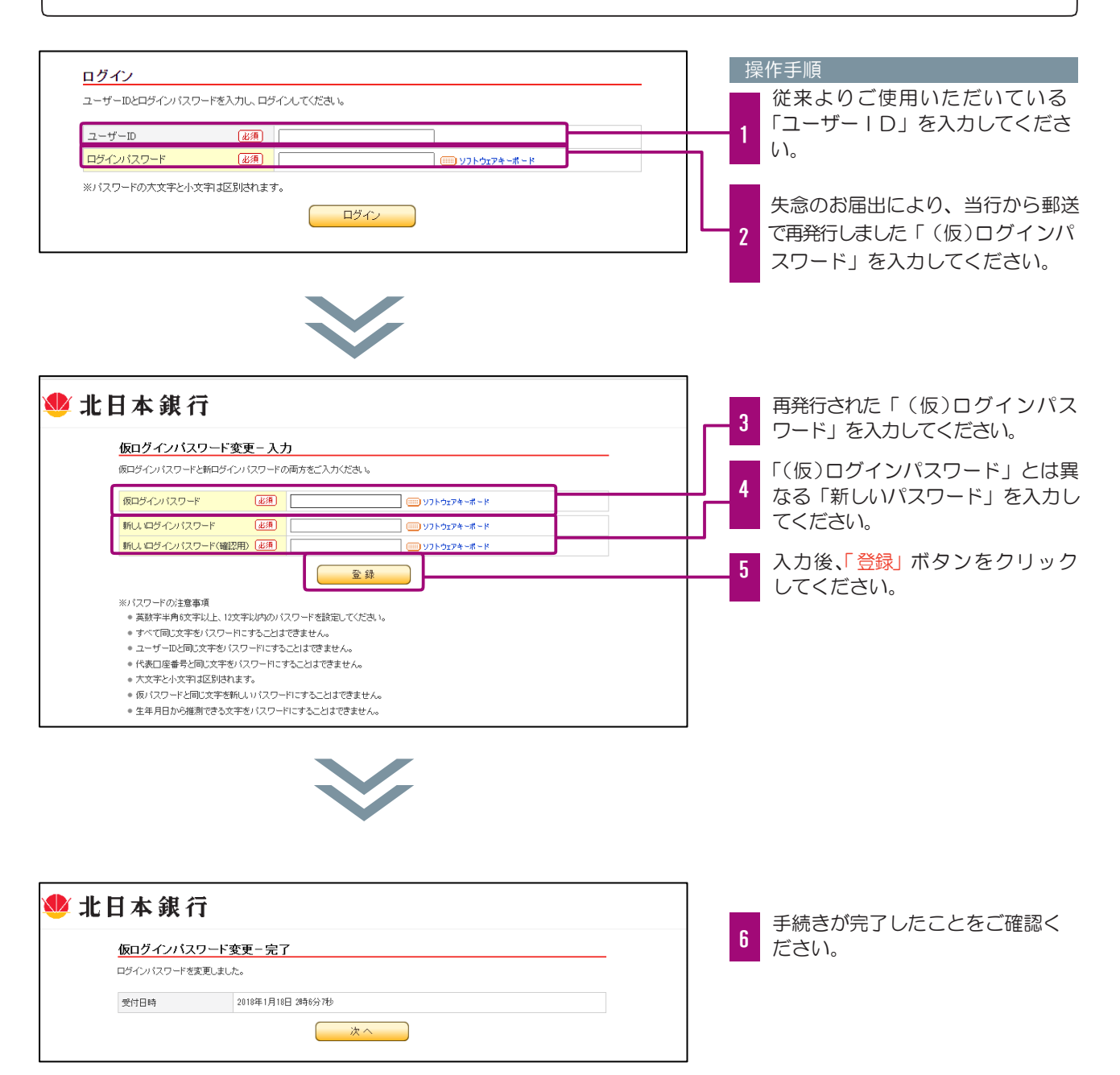

# その他

### 取引パスワードの失念による再登録

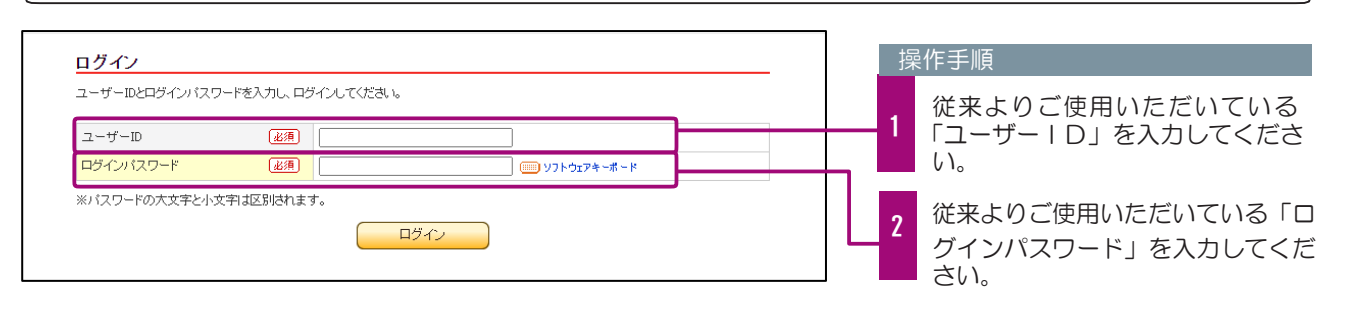

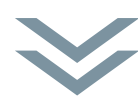

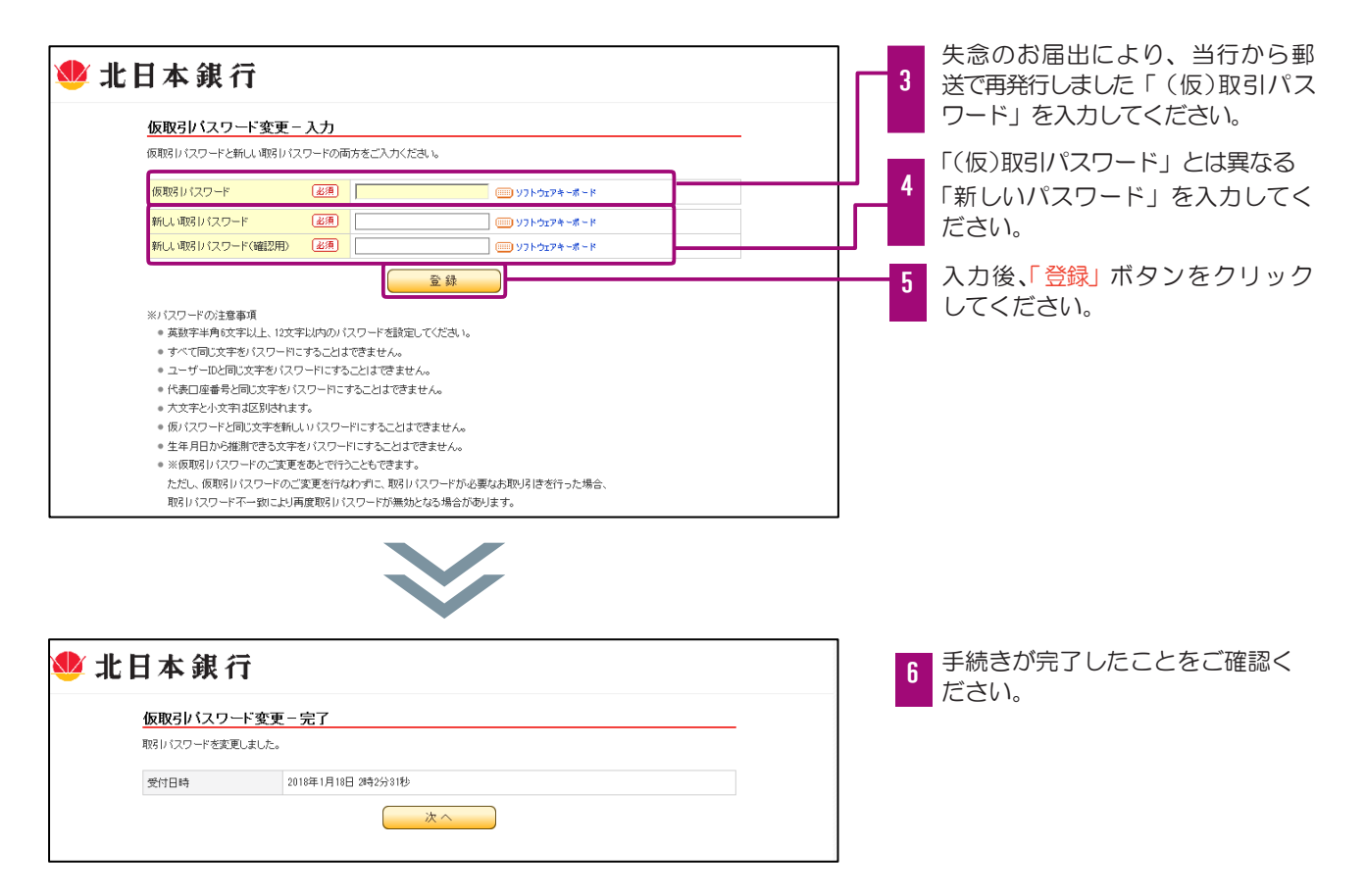